# Release Info PBU SE Tools DE 220.1

## **Inhaltsverzeichnis**

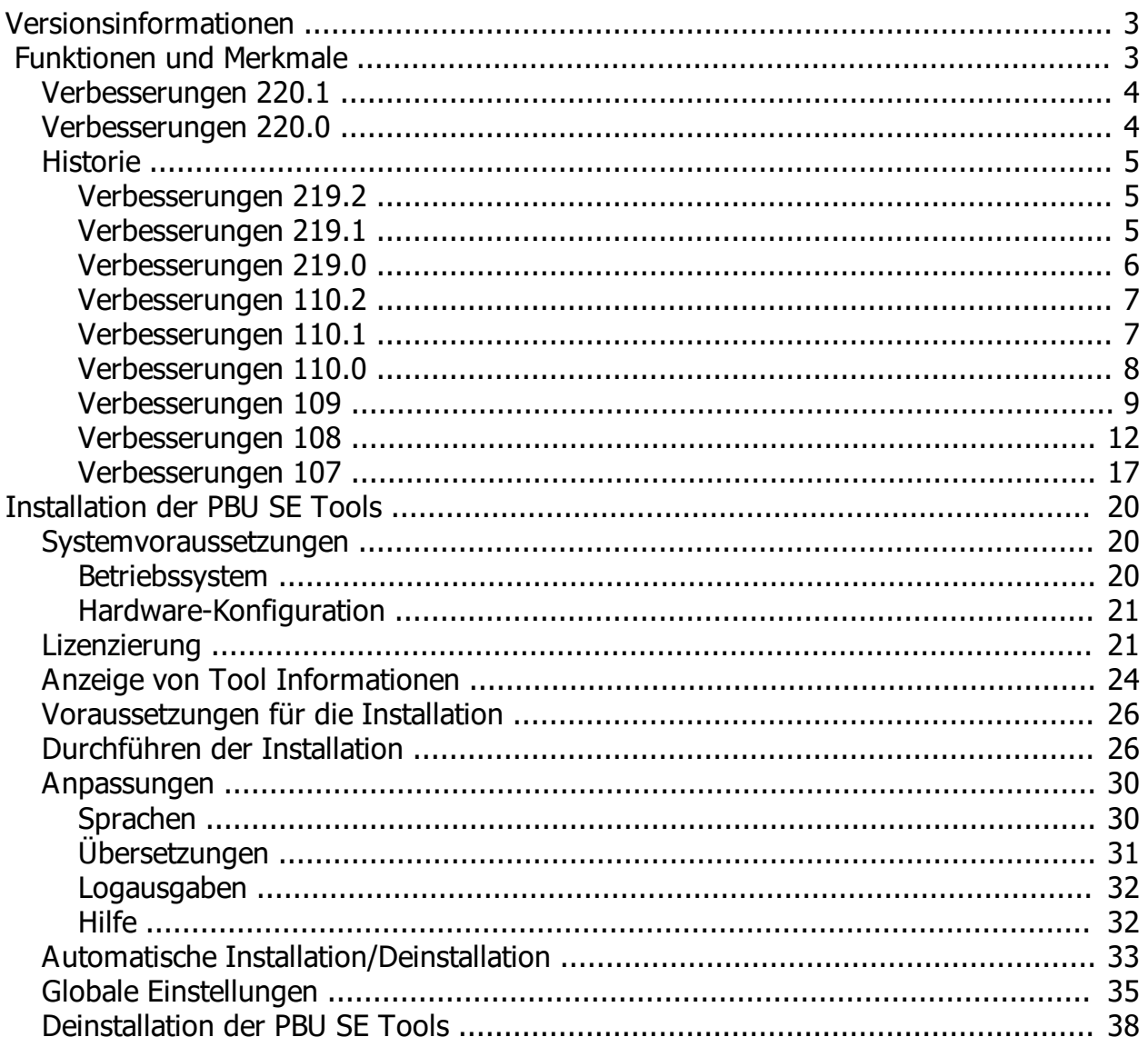

## <span id="page-2-0"></span>**Versionsinformationen**

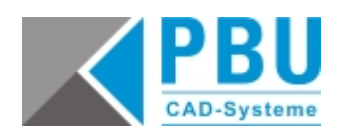

**Produkt**: PBU SE Tools

**Version**: 220.1

**Datum**: 01.07.2020

**Historie:**

**[Verbesserungen 220.1](#page-3-0)**

## <span id="page-2-1"></span>**[Verbesserungen 220.0](#page-3-1) Funktionen und Merkmale**

#### **Die Tools wurden für die Verwendung mit Solid Edge 2020 überarbeitet.**

Das Setup installiert den Lizenzmanager, das Solid Edge AddIn und die einzelnen Tools (optional), erzeugt die Einträge in Windows Start für den Lizenzmanager und führt die notwendigen Registrierungen in Windows aus.

Es werden in Solid Edge automatisch nur die Tools angeboten, für die Sie eine Lizenz erhalten haben. Alle anderen Tools sind nur im Lizenzmanager sichtbar. Die PBU SE Tools sind über den Reiter "PBU Tools" in der Multifunktionsleiste von Solid Edge aufrufbar.

Die [Ausgabesprache](#page-20-1) (Sprache, die in den Dialogen benutzt wird) kann im Lizenzmanager eingestellt werden werden. Im Moment stehen Deutsch, Englisch und Französisch zur Verfügung. Wir keine Sprache gewählt, dann wird die in Solid Edge eingestellte Sprache benutzt. Einzelheiten siehe [Anpassungen](#page-29-1)

Der Lizenzmanager lässt sich auch ohne Administrator Rechte starten, dann kann man aber nur wenige Einstellungen durchführen. Starten Sie das Programm mit "Als Administrator ausführen" (rechts klick), um die volle Funktionalität zu nutzen.

Ab Version 108 MP2 werden Sie informiert, wenn eine neue Version für die installierten Tools bereit steht. Diese Meldung kann der Benutzer unterdrücken oder sie kann bei der Installation / Einrichtung (im Lizenzmanager) aus- und eingeschaltet werden. Ab Version 110.1 werden Sie auch über neue Solid Edge MP Version informiert.

#### **Hilfe**

Über Solid Edge AddIn-Manager kann diese Hilfe (Release Info PBU SE Tools Version xxx) aufgerufen werden.

Außerdem kann über (Shift-F1) oder F1 (Mauszeiger über der entsprechenden Funktion) die Hilfe zu den einzelnen Tools aufgerufen werden. Wenn keine spezifische Hilfe existiert, dann wird das entsprechende Kapitel der Release Info angezeigt.

Ab Solid Edge Version ST10 wird nur noch Online Hilfe unterstützt. Auch für die PBU SE Tools ist nun HTML Hilfe verfügbar.

Nach der Installation wird die Hilfe von der PBU CAD-Systeme Homepage benutzt. Wenn Sie einen eigenen WEB Server benutzen wollen, dann müssen Sie diese URL auf dem Computer eintragen. Einzelheiten

finden Sie im Kapitel [Hilfe.](#page-31-1)

*Die Einstellungen in Solid Edge Optionen / Hilfen / Hilfesystem für den Siemens WEB Server haben keinen Einfluss auf die Anzeige der PBU SE Tools Hilfe.*

## <span id="page-3-0"></span>**Verbesserungen 220.1**

#### **Verbesserungen V220.1**

- Þ Lizenzmanager
	- **▶ Korrektur Listenanzeige der Tools**
	- **▶** Fehlermeldung wenn Hilfe URL nicht vorhanden ist
	- **Nach dem Umstellen der Sprache die entsprechende Hilfe anzeigen.**

#### AddIn

- ▶ Keine Environment Anfrage, wenn ein Tool nicht initialisiert ist.
- ▶ Korrektur Dialog Positionen beim ersten Start
- **N** Korrektur fehlerhafte Anzeige der Multifunktionsleiste, wenn Option "Einstellungen und Präferenzen während des Starts von Solid Edge einlesen" aktiv ist, erzwingt ein Update in Solid Edge für das AddIn.
- CAM Modeler D
	- (Version 220.0.2.1)
		- Neuer Modus für Teile mit einer sequenziellen Teilekopie. Es werden nur PMI Maße berücksichtigt.
		- ▶ Neues Icon (das alte ist noch in den Images Ordner verfügbar)
		- ▶ Berücksichtigung von Maßen an Referenzebenen.
		- ▶ ToolTip an Zeilen der Maßliste anzeigen, auch Fehler als ToolTip.
		- Fehlerbehandlung für Bohrungen mit fehlenden Bohrung-Daten oder Referenzebene
		- ▶ Kein Anzeige eines Maßfehlers, wenn Maß nicht für CAM benutzt wird
		- Sonderfall steuerndes Maß mit einer Formel, alle Formeln in Maße löschen bevor die CAM D Werte angewendet werden.
		- Fehler anzeigen, wenn in Teamcenter Mode Formeln in Variablen gefunden werden.
- ▶ Surface Texture Summary
	- ▶ Korrektur Sprachen DE, FR

## <span id="page-3-1"></span>**Verbesserungen 220.0**

#### **Verbesserungen V220.0**

Alle Tools wurden für Sold Edge 2020 angepasst und getestet. Alle Tool Änderungen aus Version 219.1 sind enthalten.

- D Lizenzmanager
	- D Hilfe für Kunden-Tool anzeigen (nur wenn das Tool das implementiert hat). HTML Hilfe Datei muss im Unterverzeichnis "Docs" der Installation liegen.
- AddIn
	- Hilfe (lokal in der Installation) für Kundenprogramme anzeigen, wenn vorhanden. HTML Hilfe D Datei muss im Unterverzeichnis "Docs" liegen.
- Tolerance Table D
	- Korrektur Fehlermeldung, wenn keine Translation.xml Datei im Preferences Verzeichnis D. gefunden wird und der Benutzer kein Schreibrecht auf diesen Ordner hat.

#### CAM Modeler Þ

- Highlight Maße in Profilskizzen (erst ab SE 2020 machbar) D.
- Macro Runner
	- **D** Unterstützung von URL mit https:

## <span id="page-4-0"></span>**Historie**

#### <span id="page-4-1"></span>**Verbesserungen 219.2**

#### **Verbesserungen V219.2**

- Lizenzmanager D
	- ▶ Korrektur Listenanzeige der Tools
	- Lokale Hilfe von Kunden Tools anzeigen (Tool muss den Namen der Hilfedatei liefern, GetHelpFile()!!)
	- **▶** Fehlermeldung wenn Hilfe URL nicht vorhanden ist
	- D Nach dem Umstellen der Sprache die entsprechende Hilfe anzeigen.
- AddIn
	- **N** Keine Environment Anfrage, wenn ein Tool nicht initialisiert ist.
	- Korrektur fehlerhafte Anzeige der Multifunktionsleiste, wenn Option D. "Einstellungen und Präferenzen während des Starts von Solid Edge einlesen" aktiv ist, erzwingt ein Update in Solid Edge für das AddIn.
- Tolerance Table Þ
	- Korrektur Fehlermeldung, wenn keine Translation.xml gefunden wird und kein Schreibrecht Þ im Preferences Ordner besteht
- CAM Modeler ь
	- D Kein Anzeige eines Maßfehlers, wenn Maß nicht für CAM benutzt wird
	- Korrektur Ausnahmefehler, wenn Maß aufgrund von Bereichsbeschränkungen in den Maß-D Variablen nicht geändert werden kann.
	- ▶ Anzeige Maße an Referenzebenen
	- ▶ ToolTip in Liste anzeigen, auch Fehler
	- **Fehlerbehandlung für Bohrungen mit fehlenden Bohrung-Daten**
- Surface Texture Summary D
	- ▶ Korrektur Sprachen DE, FR
- Macro Runner D
	- **D** Unterstützung von URL mit https:
- D Language Switch
	- D. Sprachdateien korrigiert

#### <span id="page-4-2"></span>**Verbesserungen 219.1**

#### **Verbesserungen V219.1**

- Þ Lizenzmanager
	- Help URL an neue Hilfe Struktur angepasst. D
	- ▶ WEB Hilfe kann aus allen Info Formularen aufgerufen werden.
- AddIn
	- Help URL an neue Help Struktur angepasst. D
- ь Alle Tools
	- Neues Versions Schema, alle Tool haben die Tool Version an der 3. Stelle. D.  $(V219.0.x.y = Tool für SE 219.0, Tool Version = x, Build = y)$
- Tolerance Table D
	- ▶ Korrektur Anzeige Info in Lizenzmanager
- CAM Modeler
	- ▶ Neue Funktionen dieser Version 1:
	- **E** Erweiterung: Winkelmaße werden bearbeitet
	- Erweiterung: Bohrungen werden bearbeitet (sequenziell), Benutzer muss ein toleriertes Maß im Profil erzeugen.
	- ▶ Konfiguration und UI für Winkelmaße erweitert
	- Erweiterung Teamcenter Mode (CAM Model Maße werden in der aktueller Datei geändert), kein Export in weitere Datei.
	- Ablauf um neue Information Form erweitert (kann in den CAM Modeler Preferences eingeschaltet werden). CAM Model kann mit den Standardeinstellungen gespeichert werden oder der klassische Dialog gestartet werden.
	- Im Standard Modus können die CAM Rechenoptionen gesichert werden, damit bei einem erneuten Aufruf nicht alle individuellen Einstellungen erneut eingegeben werden müssen.
	- **Formel an Maßen: Formel werden vor dem generieren der CAM Datei gelöscht, in Teamcenter** Mode erfolgt eine Fehlermeldung
- Property Publisher
	- **Berechnung benutzerdefinierte physikalische Eigenschaften (Masse, Volumen, Oberfläche** vertauscht)
	- ▶ Korrektur Mapping Text erzeugen, Zieleigenschaft wird nicht geschrieben

#### <span id="page-5-0"></span>**Verbesserungen 219.0**

#### **Neuerungen in den einzelnen Tools (ausgehend von Version 110.1):**

Alle Tools wurden für Sold Edge 2019 angepasst und getestet.

- Þ. AddIn
	- Verbesserung der Hilfe URL Berechnung Þ
	- Aktualisierung der Multifunktionsleiste, wenn Tools aus-/eingeschaltet werden
- Lizenzmanager D
	- **E** Keine funktionalen Änderungen
- Dimension Editor (Bemaßungseditor)
	- **E** Keine funktionalen Änderungen
- General Tolerances (Allgemeintoleranz) **Keine funktionalen Änderungen**
- Tolerance Table (Passmaßtabelle) D
	- **E** Keine funktionalen Änderungen
- CAM Modeler
	- **E** Keine funktionalen Änderungen
- Þ Property Publisher
	- **▶ Korrektur Ansichtsskalierung lesen führt zu nicht aktuellen Einzelheit Ansichten**
	- **E** Ersetzen des Benutzernamens (aus den Vorgaben) auch ohne Dialog (Mapping muss eingeschaltet sein)
	- **▶** Laufzeitfehler im Dialog korrigiert, wenn keine Materialtabellen gefunden werden
- Welding Beads 2D (Schweißnaht 2D)D
- **E** Keine funktionalen Änderungen
- Intersection Point 2D (Rundungstangenten) D
	- **E** Keine funktionalen Änderungen
- Drawing Finder
	- Unterstützt nun auch "unverwaltete" (nur Dateisystem), "Solid Edge-Daten-Management", Þ "Teamcenter" und "Teamcenter Offline" Umgebungen.
	- **D** Überarbeitete Dateiliste
- Surface Texture Summary (Symbol Sammlung) D
	- **E** Keine funktionalen Änderungen
- Export ERP D
	- **E** Keine funktionalen Änderungen
- Macro Runner
	- **E** Keine funktionalen Änderungen
- Language Switch D
	- **Keine funktionalen Änderungen**

#### <span id="page-6-0"></span>**Verbesserungen 110.2**

#### **Verbesserungen V110.2**

- AddIn ь
	- verbesserte Logausgaben für Anfrage der Versions-Informationen D
	- D Weitergabe der UI Information wenn eine Tool ein/ausgeschaltet wird
- Property Publisher Þ
	- Korrektur: Ansichtsskalierung lesen führt zu nicht aktuellen Einzelheit Ansichten
	- Events handle SEApplication = Null exception D
	- Benutzernamen Eigenschaft (Autor) über Tabelle ersetzen (beim ersten Speicher einer neuen Datei oder wenn Autor leer ist) auch dann, wenn nur EnablePropertyMapping=true (eingeschaltet) und EnableProperyDialog=False (aus) ist.
	- Laufzeitfehler im Dialog korrigiert, wenn Solid Edge keine Materialtabellen gefunden hat.

#### <span id="page-6-1"></span>**Verbesserungen 110.1**

#### **Verbesserungen V110.1**

- AddIn ь
	- Þ Meldung auch wenn neues Solid Edge Maintenance Pack verfügbar ist (Siemens Download)
- Þ Lizenzmanager
	- Meldung auch wenn neues Solid Edge Maintance Pack verfügbar ist (Siemens Download)
- Tolerance Table (Passmaßtabelle) D
	- **▶ Solid Edge Befehl "Ansichten aktualisieren" aktualisiert auch eine vorhandene Passmaßtabelle**
- D Property Publisher
	- Eingabe Fokus auf das erste Eingabefeld des Eigenschaften Dialogs setzen D.
- ь Drawing Finder
	- Unterstützt nun auch "Unverwaltet (nur Dateisystem), "Solid Edge Daten-Management", D "Teamcenter" oder "Teamcenter Offline" Umgebungen.
- D Export ERP
- **▶** Teile mit gleicher ID können ausgegeben werden, der Benutzer erhält aber eine Warnung. (Anwendung: Teile, die aus gleichem Rohmaterial bestehen, aber unterschiedliche Abmaße haben. Z.B Profile, Rohre, Schläuche, Dichtungen... )
- **N** Korrektur: Ausgabe von benutzerdefinierten Vorkommniseigenschaften erzeugte keine Daten.

#### <span id="page-7-0"></span>**Verbesserungen 110.0**

#### **Neuerungen Version 110.0 in den einzelnen Tools (ausgehend von Version 109.1):**

Alle Tools wurden für Sold Edge Version ST10 angepasst und getestet.

- · AddIn
	- o Anordnung der Icons in den Gruppen der Multifunktionsleiste nicht über Language Dateien einstellbar
	- o Log-Ausgaben erweitert
	- o Korrektur: Exception bei Homepage Link in Registry eintragen
	- o Änderungen Hilfe jetzt als HTML (siehe auch [HHilfe](#page-31-1)ilfe)
- **Lizenzmanager** 
	- o Benutzung ohne Administrator Rechte möglich, nicht erlaubte Funktionen werden unterdrückt.
	- o Unterdrücken der Meldung von neuen Versionen für alle Benutzer oder den aktuellen Benutzer.
	- o Sprachauswahl: Sprache von Solid Edge benutzen.
- Dimension Editor (Bemaßungseditor)
	- o Flackern der Auswahlliste der Toleranzen beseitigt.
	- o Durchmesser-Zeichen ein/aus auch für Symmetrische Durchmesser Maße (Neu ab ST9)
- General Tolerances (Allgemeintoleranz)
	- o Keine funktionalen Änderungen
- · Tolerance Table (Passmaßtabelle)
	- o Keine funktionalen Änderungen
- · CAM Modeler o Keine funktionalen Änderungen
	-
- Property Publisher

,

- o Keine funktionalen Änderungen
- · Welding Beads 2D (Schweißnaht 2D)
	- o Korrektur des Verhaltens, wenn ein Linienstil "Sichtbar" oder "Verdeckt" bzw. "Visible" oder "Hidden" nicht gefunden wird.
- Intersection Point 2D (Rundungstangenten) o Keine funktionalen Änderungen
- **Drawing Finder** 
	- o Keine funktionalen Änderungen
- Surface Texture Summary (Symbol Sammlung)
	- o Keine funktionalen Änderungen
- Export ERP
	- o ID muss definiert sein (Fehlermeldung)
	- o Revision kann undefiniert sein
- o Findet ungültige ID und doppelte ID Werte (Fehlermeldung)
- o Neue Einstellung: Keine Ausgabe von von Teilen/Unterbaugruppen mit Eigenschaft "Auszüge/ Teileliste"=Nein (Eigenschaften der Vorkommnisse)
- o Unterstützung auch von PAR, PSM und DFT Dokumenten
- Macro Runner
	- o Keine funktionalen Änderungen
- Language Switch
	- o Auswahlliste um "Alle" einschalten erweitert.

#### <span id="page-8-0"></span>**Verbesserungen 109**

#### **Neuerungen in den einzelnen Tools (ausgehend von Version 108.2):**

· AddIn

.

- o Verbesserte Logdatei Ausgaben
- **Lizenzmanager** 
	- o Anzeigeverbesserungen bei der Liste der Tools
- Dimension Editor (Bemaßungseditor)
	- o Wiederholungsbemaßung nach DIN 406 T11
	- o Maße in 3D Dokumenten, Korrektur Berechnung der Maßrichtung
	- o Durchmesserzeichen Funktion ändern auf ein/aus
	- o Durchmesserzeichen Funktion "Aus" entfällt
	- o "Rückgängig" Funktion pro benutzter Editor Funktion wird unterstützt
- General Tolerances (Allgemeintoleranz)
	- o Keine funktionalen Änderungen
- · Tolerance Table (Passmaßtabelle)
	- o Mehrsprachige Spaltenüberschriften (wahlweise Einsprachig, Zweisprachig oder Mehrsprachig) *ab Version 109.1*
	- o Die Tabelle wird immer als Gruppe erzeugt
	- o Die erzeugte Tabelle ist (optional) auf dem Blatt manuell verschiebbar (Vorgabe: TablePosition/ TableMovable=True )

Die Position wird auch bei einer Neuberechnung beibehalten.

*Ab der Version ST9 gibt es auch in Solid Edge eine Passmaßtabelle. Die Vorteile der PBU SE Tools Passmaßtabelle finden Sie hier.*

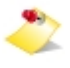

Bekannte Einschränkungen:

Werte aus Maßen mit Bemaßungstyp "Grenze" werden in der Liste ausgegeben, allerdings mit "?" bei den Werten, da die Vorzeichen nicht gelesen werden können (Stand ST9)

CAM Modeler

#### *Alle Verbesserungen wie in 108.1:*

- o Erzeugt das CAM Modell im laufenden Solid Edge Prozess. Kein zweiter Prozess wird gestartet.
- o Funktionen des Speichern Formular in das Hauptformular übernommen.
- o Datei Zusatztext Optionen: automatisch (aus der Berechnungsfunktion), benutzerdefiniert oder keiner.
- o Die allgemeine Berechnungsfunktion kann sein Mindestwert, Höchstmaß, Mittenmaß, Mindestmaß oder Mixed.
- o Alle Texte sind lokalisierbar.
- o Fenster kann bei mehreren Bildschirmen beliebig verschoben werden, wenn von SE Fenster gelöst.
- o Listen Anzeige verbessert:
	- Symbol für Feature Maß (z.B. Ausprägungstiefe)
	- Schriftfarbe entspricht der Maßanzeige in Solid Edge

Bekannte Einschränkungen:

Werte aus Maßen mit Bemaßungstyp "Grenze" werden in der Liste ausgegeben, allerdings mit "?" bei den Werten, da die Vorzeichen nicht gelesen werden können (Stand ST9)

Property Publisher

,

- o Keine funktionalen Änderungen
- · Welding Beads 2D (Schweißnaht 2D)
	- o Korrektur wenn ein Linienstil "Sichtbar" oder "Verdeckt" bzw. "Visible" oder "Hidden" nicht gefunden wird.
- Intersection Point 2D (Rundungstangenten)
	- o Keine funktionalen Änderungen
- **TC Drawing Manager** 
	- o Keine Funktion, wenn Teamcenter Client (SEEC) nicht installiert ist oder der Benutzer nicht in Teamcenter angemeldet ist. Anzeige des Grundes im ToolTip.
- Surface Texture Summary (Symbol Sammlung)
	- o Keine funktionalen Änderungen
- Export ERP
	- o Keine Funktion, wenn die globale Konfiguration nicht angepasst oder fehlerhaft ist. Anzeige des Grundes im ToolTip.
- Macro Runner
	- o Tool benötigt keine Lizenz, muss aber erst konfiguriert werden, sonst wird keine Funktion angezeigt.
	- o Das Tool ist ab PBU SE Tools für ST7 einsetzbar
- Language Switch
	- o Tool benötigt keine Lizenz und ist nur in der Draft Umgebung einsetzbar.

#### **Verbesserungen (V109.4):**

- Property Publisher
	- $\circ$  Events handle SEApplication = Null exception
	- o Benutzernamen über Tabelle ersetzen (beim ersten Speicher einer neuen Datei oder wenn Autor leer ist) auch dann, wenn nur EnablePropertyMapping=true (eingeschaltet) und EnableProperyDialog=False (aus) ist.
	- o Laufzeitfehler im Dialog korrigiert, wenn keine Materialtabellen gefunden werden

#### **Verbesserungen (V109.3):**

Property Publisher

o Korrektur: Auswertung der Skalierung der Zeichnungsansichten führt dazu, dass Einzelheit Ansichten nicht mehr aktuell sind.

#### **Verbesserungen (V109.2):**

- · AddIn
	- o Anordnung der Icons in den Gruppen der Multifunktionsleiste nicht über Language Dateien einstellbar
	- o Logausgaben erweitert
	- o Korrektur: Homepage Link in Registry eintragen
- All Tools
	- o Fehlerhafte Datei der Benutzereinstellungen neu erzeugen.
	- o Keine Programmausnahme beim Schreiben der Benutzereinstellungen.
- Dimension Editor
	- o Flackern der Auswahlliste für die Toleranzen beseitigt.
	- o Durchmesserzeichen ein/aus auch für Symmetrische Durchmesser Maße (Neu ab ST9)
- Surface Texture Summary (Symbol Sammlung)
	- o Korrektur Symbolpositionen
	- o Anpassung der Texte über die Vorgaben (Schriftart und Schriftgrad)
- Export ERP
	- o ID muss definiert sein (Fehlermeldung)
	- o Revision kann undefiniert sein
	- o Findet ungültige ID und doppelte ID Werte (Fehlermeldung)
	- o Neue Einstellung: Keine Ausgabe von von Teilen/Unterbaugruppen mit Auszüge/Teileliste=Nein (Eigenschaften der Vorkommnisse)
	- o Unterstützung auch von PAR, PSM und DFT Dokumenten

#### **Verbesserungen (V109.1):**

Anpassung der Tool Namen. Alle Namen sind nun einheitlich Englisch. Die Sprachdateien wurden entsprechend angepasst.

- · AddIn
	- o Information in Log-Datei über WEB Updates
	- o Hilfedatei wird mit der eingestellten Sprache aufgerufen, wenn keine Datei gefunden wird, dann wird die Englische Datei angezeigt.
- Lizenzmanager
	- o Anzeige, dass die Version aktuell ist.
	- o Die Liste der Sprachen wird nicht mehr aus der jeweiligen Sprachdatei gelesen. Die Dateien enthalten nur
		- den Text für die jeweilige Sprache. Die Auswahl der Sprachen können nun einfach durch das Hinzufügen einer neuen
		- Datei mit dem Sprachkürzel im Dateinamen erweitert werden.
	- o Erweiterung für Subscription Lizenzen.
- · Translation Admin
	- o Lokalisierbare Benutzeroberfläche
	- o XML Datei im globalen Ordner wird zuerst benutzt, dann die installierte Datei im Ordner "Preferences"
- o Fehlende Programmkomponenten in Setup hinzugefügt
- **Dimension Editor** 
	- o Gelöschte Favoriten erscheinen nach Neustart von Solid Edge wieder
- General Tolerances
	- o Korrektur einiger Toleranzwerte nach DIN ISO 2768-1 (grob)
- Tolerance Table
	- o Einstellungen aus Hintergrundblatt werden nicht nach Blattwechsel benutzt
	- o Berücksichtigung unterschiedlicher Bemaßungsvorlagen auf dem Blatt
	- o Korrektur: Selektierte Elemente werden in Passmaßgruppe mit aufgenommen
	- o Korrektur Mehrsprachige Tabelle
	- o Warnmeldung, wenn Übersetzungen fehlen
	- o Voransicht vergrößert
	- o Tool Tip in "Spalten": Anzeige der konfigurierten Sprachen
	- o Verbesserte Funktion von "Automatisches Andocken", Tabelle wird bei Platzmangel auch nach oben bzw. unten verschoben.
	- o Die Tabelle wird immer als Gruppe erzeugt.
	- o Neu: Tabelle ist auf dem Blatt manuell verschiebbar (Vorgaben: TablePosition/ TableMovable=True und ValueOptions/DoMultilanguage=True ) Die neue Position wird bei einer Aktualisierung der Tabelle beibehalten.
- Property Publisher
	- o Erweiterung für Standardparts (Mapping): Teilen des Namens am "-" Zeichen möglich
	- o Korrektur Mapping: Wert aus Dialog wird geleert, wenn keine Bedingung zutrifft
- Welding Beads 2D
	- o Die Kreisbögen von vorhandenen Schweißnähten sollten nicht für neue Schweißnaht auswählbar sein.
	- o Dialogfenster blinkt, wenn die Richtung der Naht ausgewählt wird.
- Export ERP
	- o Neue SourceElemente "BL.USER" und "BL.OCC" für Benutzer- und Standard-Vorkommniseigenschaften. (Mögliche Source Namen siehe Hilfedatei, benutzerdefinierte Vorkommniseigenschaften sind neu in ST9)
	- o Vorkommniseigenschaften werde zusammengefaßt.
	- o Neuer Datentyp "BOOL" (Ja/Nein Werte)
	- o Neue Struktur BL Quellen "ElementTye" und "IsHardware"
	- o Neue Element NODE Quelle "IsHardware"
	- o Warnung, wenn der Export nicht möglich ist.

#### <span id="page-11-0"></span>**Verbesserungen 108**

#### **Neuerungen in den einzelnen Tools (ausgehend von Version 107.3):**

Alle Tools haben ein einheitliches Verhalten bei globalen Einstellungen. Die Einstellungen erfolgen über den Lizenzmanager bzw. das Programm pbulicensetool.exe.

Nicht alle Tools haben globale Einstellungen, verfügbar sind:

- Passmaßtabelle
- Advanced Property Publisher
- Symbol Sammlung
- **Export ERP Daten**

· AddIn

.

- o Es wird für die globalen Vorgaben ein Offline Betrieb unterstützt, wenn die Dateien für die Arbeitsplätze auf einer Netzwerkfreigabe liegen (Server). Werden die globalen Einstellungen nicht im angegebenen Verzeichnis gefunden, dann wird eine entsprechende Fehlermeldung ausgegeben. Ob das Tool auch ohne diese Einstellungen ausgeführt wird, ist vom jeweiligen Tool abhängig.
- **Lizenzmanager** 
	- o Änderung der globalen Vorgaben Dateien über einen Dialog. Änderungen sind nur mit Administrationsrechten möglich
- Bemaßungseditor
	- o Keine funktionalen Änderungen
- · Allgemeintoleranz
	- o Keine funktionalen Änderungen
- Passmaßtabelle
	- o Neuer Befehl "Löschen" in der Multifunktionsleiste
	- o Anzeige der gespeicherten Optionen für Blatt und Hintergrundblatt
	- o Löschen der gespeicherten Optionen im (aktiven) Hintergrundblatt, alle anderen Funktionen sind deaktiviert
	- o Funktion zum Speichern der Einstellungen im User Verzeichnis (%APPDATA%\PBU \PBU\_Tools\Upgrade)
	- o Neues Format der XML Datei (in Lizenzmanager bearbeitbar), wird automatisch von alter Version konvertiert
	- *ab Version 108.3*
	- o Tabelle ist (optional) auf dem Blatt manuell verschiebbar (Vorgaben: TablePosition/ TableMovable=True und ValueOptions/DoMultilanguage=True ) Die Position wird auch bei einer Neuberechnung beibehalten.

#### Bekannte Einschränkungen:

Werte aus Maßen mit Bemaßungstyp "Grenze" werden in der Liste ausgegeben, allerdings mit "?" bei den Werten, da die Vorzeichen nicht gelesen werden können (Stand ST8)

- · CAM Modeler
	- o Maße mit Einheiten Toleranz werden unterstützt *ab Version 108.1:*
	- o Erzeugt das CAM Modell im laufenden Solid Edge Prozess. Kein zweiter Prozess wird gestartet.
	- o Funktionen des Speichern Formular in das Hauptformular übernommen.
	- o Datei Zusatztext Optionen: automatisch (aus der Berechnungsfunktion), benutzerdefiniert oder keiner.
	- o Die allgemeine Berechnungsfunktion kann sein Mindestwert, Höchstmaß, Mittenmaß, Mindestmaß oder Mixed.
	- o Alle Texte sind lokalisierbar.
	- o Fenster kann bei mehreren Bildschirmen beliebig verschoben werden, wenn von SE Fenster gelöst.
	- o Listen Anzeige verbessert:
		- Symbol für Feature Maß (z.B. Ausprägungstiefe)
		- Schriftfarbe entspricht der Maßanzeige in Solid Edge

Bekannte Einschränkungen:

Werte aus Maßen mit Bemaßungstyp "Grenze" werden in der Liste ausgegeben, allerdings mit "?" bei

den Werten, da die Vorzeichen nicht gelesen werden können (Stand ST8)

- Advanced Property Publisher
	- o Globale Konfiguration: Einstellung über Lizenzmanager
	- o Konfiguration in XML Datei. Diese wird automatisch aus alter INI Datei konvertiert, wenn diese im globalen Vorgabenpfad gefunden wird.
	- o Draft: neue Eigenschaft "Liste der Ansicht Skalierungen", z.B. 1:1 (2:1 ; 5:1)
	- o Draft: neue Eigenschaft Anzahl der Blätter (Arbeit)
	- o Mappings: Eigenschaft wird auf "" gesetzt, wenn die Bedingung nicht zutrifft
	- o Die Anzahl der Variablen, die in Eigenschaften ausgegeben werden ist nicht mehr auf 10 beschränkt
- Schweißnaht 2D

,

- o "Rückgängig" Funktion einzelner Schweißnähte wird unterstützt
- o Tool auch in den Umgebungen "2D-Modell" und "Gezeichnete Ansicht bearbeiten" aufrufbar
- · Rundungstangenten
	- o Keine funktionalen Änderungen
- **Teamcenter Draftmanager** 
	- o Keine funktionalen Änderungen
- Symbol Sammlung
	- o Angepasste Version (1) der globalen Optionsdatei. Diese wird automatisch aus alter XML Datei konvertiert, wenn diese im globalen Vorgabenpfad gefunden wird.
	- o Optionen über Lizenzmanager anpassbar
	- o Korrektur für Symbole ohne Rauigkeit
- Export ERP Daten
	- o Neue Tool, keine Funktion, wenn die globale Konfiguration nicht angepasst ist
- Makro Runner
	- o Tool benötigt keine Lizenz, muss aber erst konfiguriert werden, sonst wird keine Funktion angezeigt.
	- o Das Tool ist ab PBU SE Tools für ST7 einsetzbar
- Sprachumschaltung (Language Switch)
	- o Tool benötigt keine Lizenz, nur im Draft Umgebung..
	- o Schaltet die Sichtbarkeit von Layern mit bestimmten Namen ein/aus, damit nur die ausgewählte Sprache angezeigt wird. Die Layer müssen mit entsprechenden Texten versehen werden.

#### **Verbesserungen (V108.4):**

- Addln (108.0.1.7)
	- o Kunden Lizenzen werden nicht erkannt (Zeitintervall wird für Normale Lizenzen überprüft)
	- o Anordnung der Icons in den Gruppen der Multifunktionsleiste nicht über Language Dateien einstellbar
	- o Verbesserung Log-Ausgaben
	- o Fehlerkorrektur Homepage Link in Registry eintragen
- Language Switch (1.0.0.4)
	- o Auswahlliste um "Alle" einschalten erweitert.

#### **Verbesserungen (V108.3):**

- LicenseCommand (3.2.6.0)
- Lizenzmanager (V3.2.6.0)
	- o Korrekturen Liste der Tools (ungültige Tools, fehlerhafte Lizenz)
	- o Anzeige, dass Version der Tools aktuell ist
	- o Liste der Sprachen nicht mehr in den einzelnen Language Dateien. Die Dateien enthalten nur noch
	- o den Text der jeweiligen Sprache. Neu Sprachen können nun einfach durch eine weitere Datei mit
	- o entsprechendem Namen erweitert werden.
- Addln (108.0.1.6)
	- o Verbesserung Log-Ausgaben
- Bemaßungseditor (108.0.1.0)
	- o Wiederholungsbemaßung nach DIN 406 T11
	- o Gelöschte Favoriten erscheinen nach Neustart von Solid Edge wieder
	- o Maße in 3D Dokumenten, Korrektur Berechnung der Maßrichtung
	- o Durchmesserzeichen Funktion ändern auf ein/aus
	- o Durchmesserzeichen Funktion Aus entfällt
- Passmaßtabelle (108.0.2.1)
	- o Keine Element Auswahl mit der Maus, wenn Einstellungsdialog angezeigt wird
	- o Berücksichtigung unterschiedlicher Bemaßungsvorlagen auf dem Blatt
	- o Korrektur: Selektierte Elemente wurden in Passmaßgruppe mit aufgenommen
	- o Warnmeldung, wenn Übersetzungen fehlen
	- o Voransicht vergrößert
	- o Tool Tipp in "Spalten": Anzeige der konfigurierten Sprachen
	- o Verbesserte Funktion von "Automatisches Andocken", Tabelle wird bei Platzmangel auch nach oben bzw. unten verschoben.
	- o Neu: Tabelle ist auf dem Blatt manuell verschiebbar (Vorgaben: TablePosition/ TableMovable=True und ValueOptions/DoMultilanguage=True )
	- o Korrekturen Tabellenerzeugung im Multilanguage Mode
	- o Einstellungen aus Hintergrundblatt werden nicht nach Blattwechsel benutzt
- Schweißnaht 2D (108.0.0.3)
	- o Dialogfenster blinkt, wenn die Richtung der Naht ausgewählt wird
- Rundungstangenten (108.0.1.0)
	- o Funktion auch in 2D Modell aufrufbar
	- o Linien aus Ansichten von 2D Modell auswählbar
- Symbolsammlung (108.0.0.3)
	- o Keine Element Auswahl mit der Maus, wenn der Dialog angezeigt wird.
- Makro Runner (1.1.0.4)
	- o Anpassungen Sprachdateien
- Language Switch (1.0.0.2)
	- o Änderung des Benutzer Fensters, Anpassungen Sprachdateien

#### **Verbesserungen (V108.2):**

- LicenseCommand (3.2.3.0)
- Lizenzmanager (3.2.4.0)
	- o Neue Info Fenster für ein oder alle Tools.
	- o Anzeige der Installationsversion im Titel.
	- o Meldung, dass eine neue Version der PBU SE Tools verfügbar sind (Internetverbindung muss vorhanden sein).
	- o Meldung in Solid Edge unterdrücken. (HKEY\_LOCAL\_MACHINE\SOFTWARE\PBU\SE Tools\HideNewVersionMessage=1)
- · AddIn (108.0.1.6)
	- o Voraussetzungen für neue Funktionen einiger Tools.
	- o Meldung, dass eine neue Version der PBU SE Tools verfügbar sind (Internetverbindung muss vorhanden sein).
	- o Bilddatei für das Icon wird für Makros zuerst im "Images" Ordner und dann auch im Programmpfad des Makros gesucht.
	- o Neue PBU Image Dateien.
	- o Edit Block InPlace Umgebung hinzugefügt.
	- o Implementation ToolInfo Interface V1.2.
	- o Fehlerbehandlung bei Tool Initialisierung.
	- o Keine Warnmeldung "Lizenz ist ungültig", wenn keine lizenzpflichtigen Tools installiert sind (Nur freie Tools)
	- o Keine Meldung "Verzeichnis für globale Vorgaben nicht gefunden" wenn kein Eintrag in der Registry gefunden wird.
	- o (Es werden die installierten Vorgaben benutzt)
	- o Auch das Unterverzeichnis "Languages" im globalen Preferences Ordner für Offline Modus kopieren
	- o Entfernt ReadOnly Attribut in den Offline Dateien.
- Passmaßtabelle (108.0.1.0)
	- o Korrektur Zeichnungsrahmenerkennung (Auto Dock)
	- o Erweiterung für mehrsprachige Tabellenüberschriften (Neue Übersetzungsdatei "Translations.XML" im Preferences Ordner)
	- o Mehrsprachige Tabellen sind optional, alte Funktion bleibt erhalten (Einstellung über Vorgabendatei "ClsTab.XML")
	- o Verteilt die Texte der Überschriften auf entsprechende Layer.
- · Advanced Property Publisher (108.0.0.6)
	- o Korrektur Mapping
	- o VariablePublish zulassen für beliebige Variablen und Maße (zusätzliche Einheiten werden aus Solid Edge gelesen, auch wenn "UseSolidEdgeUnits"=False ist)
	- o Multibody Unterstützung, Verhalten so wie in Solid Edge (nur ein Material, nur eine SheetMetal Abwicklung)
	- o Berechnung der SheetMetal Eigenschaften auch wenn Dateiendung .PAR ist
	- o Baugruppe wird nach Drucken einer Zeichnung nicht mehr berechnet
	- o Problem bei Import von STEP Baugruppen, Teile werden nicht in der Baugruppe angezeigt
- Schweißnaht 2D (108.0.0.2)
	- o Dialog ausblenden bei Hilfsfunktionen und oberhalb des SE Fenster anzeigen
	- o Kreisbögen falsch bei Anwendung an Kreisen und Kreisbögen
- Teamcenter Draftmanager (108.0.1.0)
	- o Anzeige einer Spalte für den Teamcenter Status
	- o Farbliche Kennzeichnung von Zeilen
- o bei denen das Speicherdatum (Teamcenter) des 3D Modells neuer als die Zeichnung ist
- o bei denen das 3D Modell ausgecheckt ist
- Symbolsammlung (108.0.0.2)
	- o Sammlung wird auch für Zeichnungen ohne definiert Oberflächenbeschaffenheiten erzeugt (Nur allgemeines Zeichen)
- **Makro Runner** 
	- o Erweiterung zur Anzeige von Web Inhalten im Browser.
	- o MacroStarter auch in Application Umgebung verwendbar (ohne geöffnetes Dokument).
	- o In Windowspfaden können Platzhalter für Umgebungsvariablen verwendet werden.
	- o Wird die Icon Datei nicht gefunden, dann wird auch im Verzeichnis der Programmdatei gesucht.
	- o Sprachdateien werden auch im globalen Preferences Verzeichnis gesucht (Unterverzeichnis "Languages").
	- o Keine Fehlermeldung. Ist die Sprachdatei nicht vorhanden, dann wird das Standardverzeichnis der Installation benutzt.

#### **Verbesserungen (V108.1):**

- LicenseCommand (V3.2.2.1)
- Lizenzmanager (V3.2.2.1)
	- o Fehlerbereinigung und verbesserte Meldungen
	- o Korrektur Offline Mode und Windows UAC
- · AddIn (108.0.1.3)
	- o Tools schon beim Start von Solid Edge initialisieren
	- o PBU URL in SE Startseite / Links einfügen
	- o Lokalisierungseinstellung für AddIn benutzen
	- o Korrektur Offline Mode und Windows UAC
- Passmaßtabelle (108.0.0.3)
	- o Solid Edge friert ein, wenn die Tabellen Einstellungen aufgerufen wurden und danach die Zeichnung geschlossen wird.
- CAM Modeler (108.0.1.2)
	- o Siehe oben
- · Advanced Property Publisher (108.0.0.4)
	- o Dialog Position merken und mehrere Bildschirme zulassen
- Rundungstangenten (108.0.1.0)
	- o Funktion auch in 2D Modell aufrufbar
	- o Linien aus Ansichten von 2D Modell auswählbar

#### <span id="page-16-0"></span>**Verbesserungen 107**

#### **Neuerungen in den einzelnen Tools (ausgehend von Version 106.1):**

Alle Tools haben nun auch Französische Sprachdateien (der CamModeller ist momentan nicht lokalisierbar). Hilfe Datei nun auch für Passmaßtabelle und Symbol Sammlung.

Im Lizenzmanager kann nun zusätzlich der Pfad zu globalen Einstellungen angegeben werden. Standard ist das Unterverzeichnis "Preferences" im Installationsverzeichnis ausgewählt. Nicht alle Tool unterstützen oder benötigen solche Einstellungen.

#### Bemaßungseditor

- o Neue Funktion: Maßtext mit Hintergrundfarbe füllen ein-/ausschalten
- · Allgemeintoleranz
	- o Keine funktionalen Änderungen
- · Passmaßtabelle
	- o Zweite Sprache in der Tabellenüberschrift möglich wenn weitere Spr0achdatei verfügbar ist.
	- o Neue Benutzeroberfläche mit verbesserter Vorschau
	- o Automatisches andocken in den Ecken möglich (die Position wird in Eingabefelder übernommen)
	- o Tabellenüberschrift oben oder unten wählbar.
	- o Sortierung Aufsteigend/Absteigend wählbar.
	- o Globale Vorgaben für das Format der Tabelle (siehe Preferences/ClsTab.XML)

#### Bekannte Einschränkungen:

Werte aus Maßen mit Bemaßungstyp "Grenze" werden in der Liste ausgegeben allerdings mir "?" bei den Werten, da die Vorzeichen nicht gelesen werden können (Stand ST7)

- · CAM Modeller
	- o Keine funktionalen Änderungen

#### Bekannte Einschränkungen:

Die neue Einheiten Toleranz wird nicht unterstützt, bitte die Alpha-Toleranz benutzen (entspricht der bisherigen Toleranz)

- **Advanced Property Publisher** 
	- o Neue Materialtabelle integriert, im Dialog werde nur die Favoriten und zuletzt benutzen Materialien angezeigt
	- o Solid Edge erzeugt eigene Variablen für Masse, Volumen, Oberfläche. Diese sind nun nicht mehr konfigurierbar. Einträge in der Ini-Datei werden ignoriert.
- · Schweißnaht 2D
	- o Texte in der Form lokalisiert
	- o Keine funktionalen Änderungen
- · Rundungstangenten
	- o Keine funktionalen Änderungen
- Teamcenter Draftmanager
	- o Keine funktionalen Änderungen
- Symbol Sammlung
	- o Neues Tool
- Makro Runner
	- o Neue Tool, keine Lizenz erforderlich
	- o Das Tool ist erst ab PBU SE Tools für ST7 einsetzbar

#### **Korrekturen (V107.3):**

- · Advanced Property Publisher (107.0.0.8)
	- o Update der Flächen Summe in ASM wird bei älteren Teile nicht immer durchgeführt
- o Meldungen, dass die Variable für die Flächensumme nicht gefunden wird
- o Erweiterung des Benutzer Dialogs um die Auswahl der Materialtabelle Materialtabelle kann ausgewählt werden und dann in der Liste das Material gesucht werden) Die Tabelle kann mit Rechtsklick im Bereich des neue Materialsymbols gewählt werden. Es stehen "Favoriten und zuletzt benutzte Materialien" und alle gefundenen Materialtabellen zur Verfügung.
- o Bei manchen SheetMetal Teilen wird die Schnittkanten Länge nicht berechnet
- o Warnungen bei Multi Body Modellen
- o Anzahl Biegekanten stimmt nicht bei Multibody Modellen
- o Fehler bei der Schnittkantenlänge korrigiert (Kreisbögen)
- o Flächensumme wird nicht berechnet

#### **Korrekturen (V107.2):**

- **Setup** 
	- o neues Argument im Silent Setup (/BASEONLY), damit nur die Basis Installation durchgeführt wird

(Keine SE Tools werden installiert)

- LicenseCommand (V3.1.0.3)
- Lizenzmanager (V3.1.0.3)
	- o Der Pfad zur Lizenzdatei darf jetzt "-" Zeichen enthalten
	- o Ausschalten von Tools mit alter Version
- Addin (107.0.0.4)
	- o Ohne Lizenzen wurden auch die freien Tools nicht geladen
	- o Hilfe einiger Tools wird nicht angezeigt
- Passmaßtabelle (107.0.0.6)
	- o Abmaße mit Wert 0.0 als " 0" ausgeben (PBU\_SolidEdge\_2.dll, V1.0.0.6)
	- o Positive Abmaße werden ohne "+" Zeichen ausgegeben (PBU\_SolidEdge\_2.dll, V1.0.0.5)
	- o Automatisches Löschen von Layer Passmaß aus Hintergrundblatt (alte Zeichnungen)
	- o Erzeugte Tabelle erst nach manuellem Refresh sichtbar
	- o Einstellungen: Manchmal werden die Eingabefelder bei "Einfügepunkt" nach Umschalten von "Automatisches andocken" nicht für die Eingabe freigeschaltet.
	- o Einstellungen: Die Einstellungen werden nicht mit "OK" in die Datei ClsTab.XML auf %appdata %\PBU\PBU\_Tools zurückgeschrieben
- · CAM Modeller (107.0.0.2)
	- o Unterstützt Maße mit Einheiten Toleranzen
	- o Unterstützt Maße mit benutzerdefinierten Toleranzklassen
- Advanced Property Publisher (107.0.0.3)
	- o Korrektur in Dialog, Material: Fehler, wenn keine Favoriten oder zuletzt benutzte Materialien vorhanden sind

#### **Korrekturen (V107.1):**

Für alle Tools wurden Französische Sprachdateien neu hinzugefügt oder ergänzt.

- Lizenzmanager (V3.1.0.2)
	- o Enable/Disable für Tools ohne Lizenz
- Addin (V107.0.0.2)
	- o Fehlerbehandlung für fehlerhafte Tools
	- o Update SolidEdge Menü, wenn sich Tool Command Texte ändern
- Passmaßtabelle (V107.0.0.4)
	- o Dialogposition wird nicht gespeichert
	- o Rundungsprobleme bei manchen Maßen mit Passungen
	- o Passungen von alten Maßen werden nicht angezeigt (Zeichnungen vor ST2)
- Advanced Property Publisher (V107.0.0.2)
	- o Korrektur Berechnung Baugruppen Summe Oberfläche (alte PSM vor ST6 in Baugruppe)

## <span id="page-19-0"></span>**Installation der PBU SE Tools**

Installieren Sie immer die Version der Tools, die zu der Solid Edge Version passt. Also Tools Version 109 mit der Solid Edge Version ST9. Die interne Solid Edge ST9 Version ist 109.0.x.x (siehe in Solid Edge Hilfe / Info oder in Systemsteuerung / Software).

Testausgaben (Informationen und Fehler) werden in die Datei %appdata%\PBU\log\PBU\_SE\_TOOLS.log geschrieben.

Wenn man den Registry Eintrag HKEY\_CURRENT\_USER\Software\PBU\SE Tools, AddinTest (REG\_SZ) auf den Wert 1 setzt, dann werden zusätzliche Debug-Ausgaben geschrieben. Das Verhalten des Logging kann durch eine Konfigurationsdatei SEToolsAddinLogConfig.xml im Verzeichnis

des AddIn DLL verändert werden.

Wenn Sie ein Update (z.B. Version 109.1) installieren wollen und schon eine ältere Version (z.B. 109.0) für die **gleiche** Solid Edge Version installiert haben, dann brauchen Sie die alte Version der PBU SE Tools **nicht** zu deinstallieren. Die Installation findet die schon installierte Software und überschreibt die veralteten Dateien.

Wenn Sie die PBU SE Tools für eine ältere Version von Solid Edge installiert hatten, empfehlen wir diese vor einer Installation zu deinstallieren (siehe [Deinstallation der PBU SE Tools](#page-37-0))

- **[Lizenzierung](#page-20-1)**
- · [Voraussetzungen für die Installation](#page-25-0)
- [Durchführen der Installation](#page-25-1)
- · [Automatische Installation/Deinstallation](#page-32-0)

## <span id="page-19-1"></span>**Systemvoraussetzungen**

Die PBU SE Tools sind nur installierbar, wenn Solid Edge bereits installiert ist. Sie erhalten eine entsprechende Meldung, wenn Sie die Installation der PBU SE Tools starten.

Voraussetzungen:

- **[Betriebssystem](#page-19-2)**
- **[Hardware-Konfiguration](#page-20-0)**

#### <span id="page-19-2"></span>**Betriebssystem**

Dieses Release der PBU SE Tools wurde für folgende Betriebssysteme zertifiziert:

- · Windows 10 Enterprise oder Professional (nur 64-Bit) Version 1709 oder neuer
- · Windows 8.1 Professional oder Enterprise (nur 64-Bit)
- · Windows 7 Enterprise, Ultimate oder Professional (nur 64-Bit) mit Service Pack 1

 *Windows XP oder Vista wird nicht mehr unterstützt, da hier auch Solid Edge nicht installierbar ist. Solid Edge 2020 könnte das letzte Release sein, dass auf Windows 7 oder 8.1 installiert werden*

*kann.*

#### <span id="page-20-0"></span>**Hardware-Konfiguration**

Die empfohlenen Hardware Konfigurationen entnehmen Sie bitte der Solid Edge Readme Datei.

#### <span id="page-20-1"></span>**Lizenzierung**

#### **Allgemeines**

Sie erhalten von PBU CAD-Systeme GmbH eine Lizenzdatei. Diese enthält die Produkte, die erworben wurden.

Speichen Sie diese auf Ihrem Rechner oder Server für die weitere Verwendung. Die Datei hat die Dateikennung ".lic".

Die Lizenzen sind für die aktuelle Version und auch für ältere Versionen (ab Version 102 und neuer) gültig. So werden z.B. die Lizenzen für eine Version 103 auch für die Produkte der Version 102 einsetzbar sein, aber nicht für Version 104.

Die Lizenzen werden über den PBU SE Tools Lizenzmanager auf den jeweiligen Rechnern eingetragen.

Der Lizenzmanager wird nach Abschluss der Installation automatisch gestartet und kann danach jederzeit über das Windows *Start Menü* (Windows 7) oder Start Fenster (Windows 10) aufgerufen werden. Beachten Sie, dass Sie für Änderungen der Lizenzen Administrator Rechte benötigen.

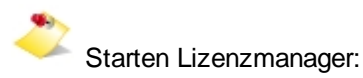

*Windows7* Windows Start Menü: *Start / Alle Programme / PBU / Lizenzmanager*

#### *Windows8:*

*Klicken Sie auf die Start Schaltfläche oder drücken Sie die Windows Logo Taste Pfeil nach unten (unten links) und wählen Sie Gruppe PBU / Lizenzmanager*

#### *Windows 10:*

*Klicken Sie auf die Start Schaltfläche oder drücken Sie die Windows Logo Taste Scrollen Sie nach unten zu "PBU" Erweitern Sie den Eintrag und wählen Sie "Lizenzmanager"*

*oder benutzen Sie die Suche: "lizenzmanager" eingeben und den gefundenen Eintrag auswählen*

#### **Lizenzmanager**

Ganz oben im Fenster des Lizenzmanagers finden Sie Informationen über den Namen Ihres Rechners und die darauf installierte Solid Edge Version. In der Titelzeile wird die Version der installierten PBU SE Tools und die Version des Lizenzmanagers angezeigt.

Nach dem ersten Start des Lizenzmanagers ist das Feld "SE Tool Lizenzen" erst einmal leer. Klicken Sie auf die Schaltfläche rechts neben dem Feld "Datei auswählen", um Ihre Lizenzdatei im Dateisystem des Rechners oder Servers zu suchen. Wenn Sie die Datei ausgewählt haben, dann wird diese gelesen und die darin enthaltenen Lizenzen angezeigt.

Im oberen Bereich des Lizenzmanagers finden Sie folgende Informationen:

- · Über das Menü "Sprache" kann die vorgegebene Sprache verändert werden. Es werden nur die Installierten Sprachen (Deutsch, Englisch und Französisch angeboten).
- · Das Feld "Vorgaben" zeigt den Pfad zu den (gemeinsamen) Vorgaben-Dateien an. Ist er leer, dann werden die installierten Vorgaben im Programmverzeichnis benutzt. Rechts sind die Schaltflächen zur Auswahl des Pfades und zum zurückstellen auf die Installationsvorgaben.
- · Anzeige des Rechnernamens und der Installierten Solid Edge Version. Danach sehen Sie eine Hinweis zu eventuell verfügbaren neuen Versionen.
- · Option zum unterdrücken der Meldung, dass eine neue Version der installierten PBU SE Tools verfügbar ist
- · Anzeige der gewählten Lizenzdatei und eine Schaltfläche zur Auswahl einer Datei. Die Lizenzen werden mit "Speichern" auf dem Rechner hinterlegt. Es wird dann wieder "Datei auswählen..." angezeigt.
- · In dem Feld "SE Tool Lizenzen" sehen Sie Version der Lizenz und Lizenztyp (Normal oder Demo mit Testzeitraum). Ist die Schrift für den Testzeitraum rot, dann ist die Testzeit abgelaufen.

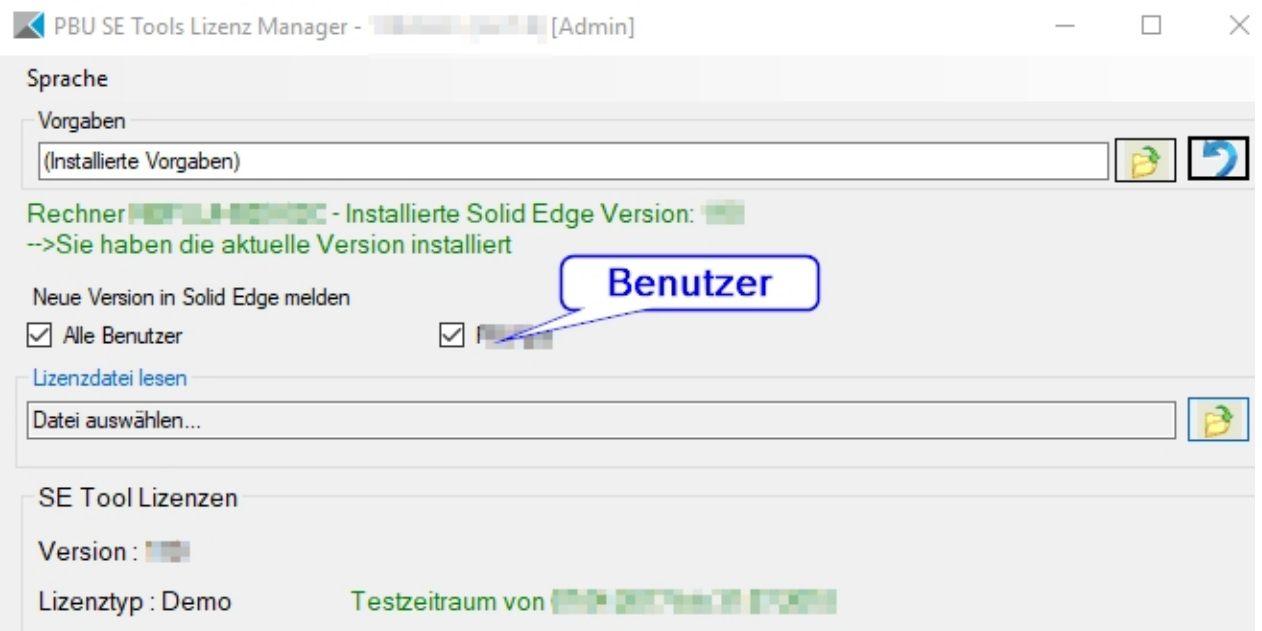

Darunter ist die Liste der Tools mit dem Namen, der ID (eindeutig über alle Tools), der Version und dem Dateinamen des Tools "xxxx.dll".

Alle gültigen Lizenzen werden blau hinterlegt angezeigt. Wurde keine gültige Lizenz gefunden, dann wird der Text beige hinterlegt.

Grün werden freie Tools (es wird keine Lizenz benötigt) angezeigt.

Mit der Schaltfläche "Speichern" werden die Lizenzinformationen auf dem Rechner abgelegt.

**Die ursprüngliche Lizenzdatei wird dann nicht mehr benötigt. Diese sollten Sie natürlich sicher aufbewahren.** 

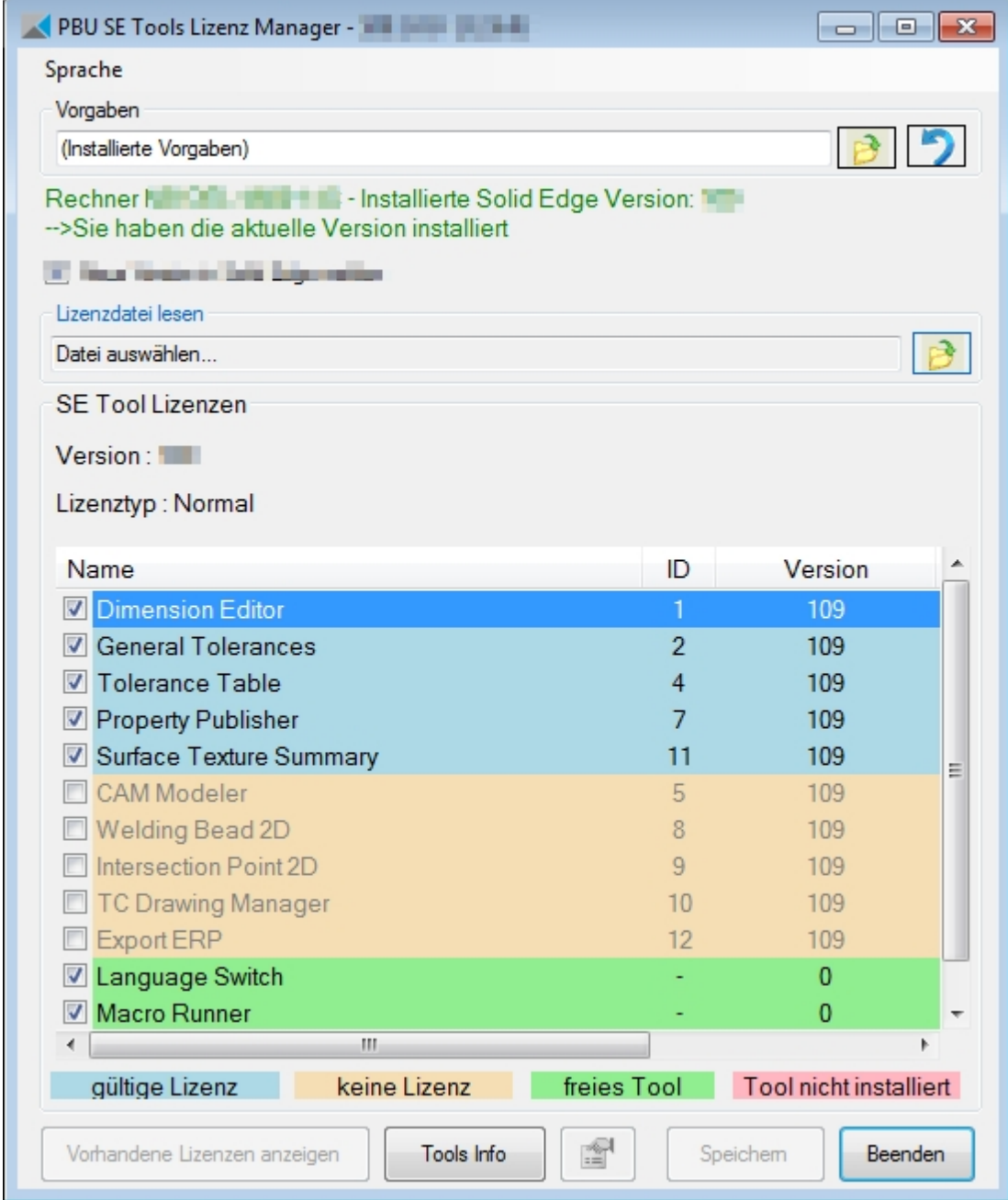

Wenn Sie eine Lizenzdatei geöffnet haben, dann können Sie mit der Schaltfläche "Vorhandene Lizenzen anzeigen" die Liste der zuvor auf diesem Rechner gespeicherten Lizenzen wiederherstellen. Beim erneuten Aufruf des Lizenzmanagers werden immer automatisch die gespeicherten Lizenzen angezeigt.

Weitere Informationen:

Ist der Text rot hinterlegt, dann wurde zu dieser Lizenz kein passendes Tool gefunden (Installationsfehler). Deinstallieren Sie diese und installieren Sie die passende Version der PBU SE Tools.

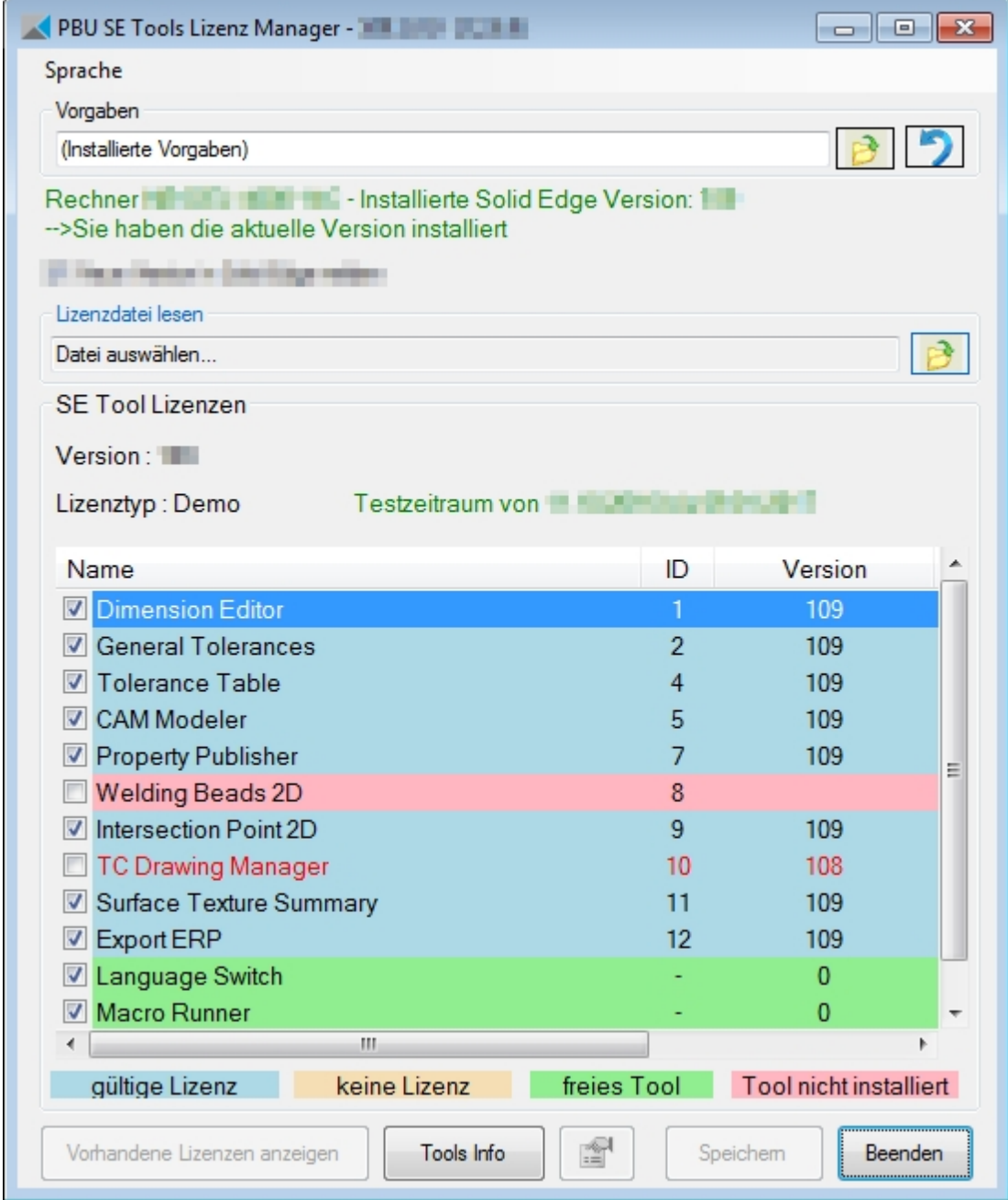

Alle Tools müssen im Unterverzeichnis "Tools" des Installationspfades vorhanden sein. Wenn Fehler gefunden werden, dann werden die Zeilen (Hintergrund oder Text) rot angezeigt. Dieser Fall sollten normalerweise nicht auftreten (siehe Beispiel im Bild oben). Installieren Sie die passende Version der PBU SE Tools erneut.

Ist ein Tool mit einer falschen Version installiert, dann wird es mit rotem Text angezeigt und kann nicht aktiviert werden. Sollten von einem Tool mehrere Versionen gefunden werden, dann wird automatisch die richtige Version gewählt.

Weitere Informationen über die Tools oder das in der Liste ausgewählte Tool erhalten Sie über die Schaltfläche "Tools Info".

Sie können ein lizenziertes Tool abwählen (Häkchen entfernen). Dann wird es nicht mehr in Solid Edge angezeigt.

## <span id="page-23-0"></span>**Anzeige von Tool Informationen**

Im oberen Bereich erhalten Sie Informationen zu ihrem Rechner und der Version von Solid Edge und der

PBU SE Tools Installation.

In der Titelzeile sehen Sie die momentan installierte Version der PBU SE Tools.

Unterhalb der Vorgaben Zeile sehen Sie den Rechnernamen, die installierte Solid Edge Version und ob die installiert Version der PBU SE Tools noch aktuell ist. Wird eine neue Version zum Download bereitgestellt, dann wird diese hier angezeigt (Text rot).

Im Bild unten ist z.B. Version 109.0 installiert und Version 109.1 ist verfügbar.

Dazu ist eine Internetverbindung notwendig!

Sie können sich im Lizenzmanager detaillierte Informationen zu einzelnen Tools oder zu allen Tools anzeigen lassen.

Um Informationen zu einem Tool anzuzeigen,wählen Sie die Zeile des Tools im Lizenzmanager aus und klicken Sie danach auf "Tools Info".

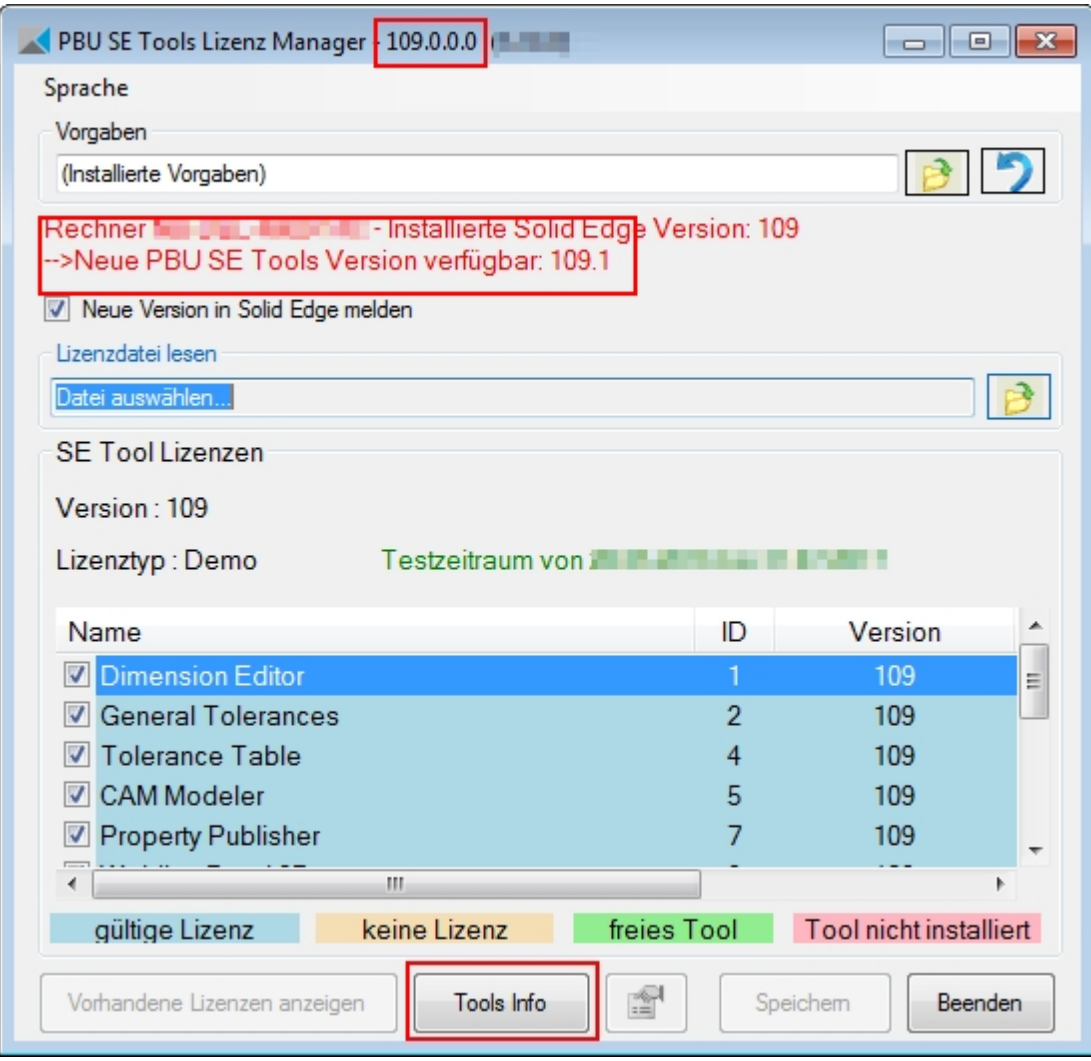

Anzeige der Informationen eines Tools:

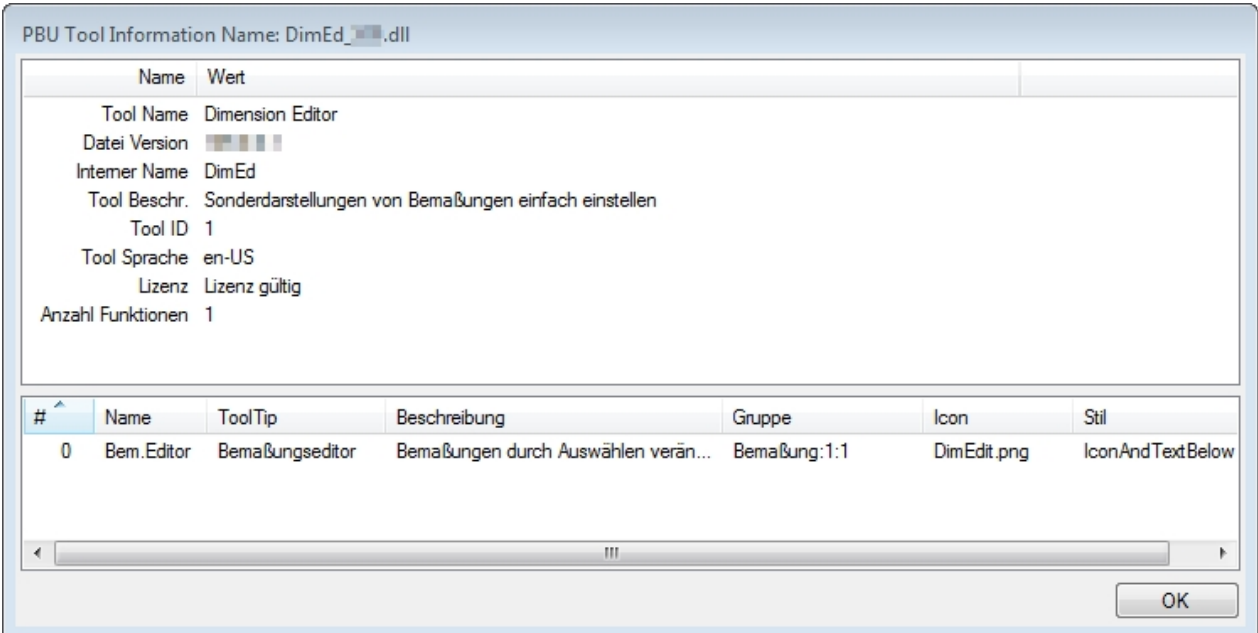

Sie erhalten eine Anzeige mit Informationen für alle gefundenen Tools, wenn sie keine Zeile in der Tabelle ausgewählt haben (klicken Sie dafür in einen leeren Bereich der Tabelle):

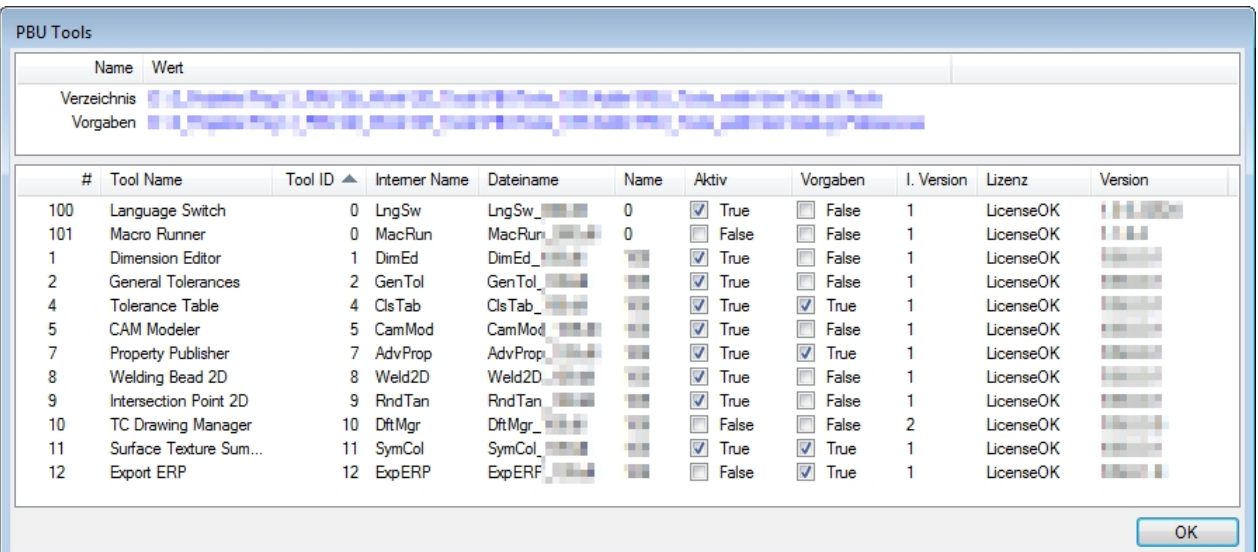

## <span id="page-25-0"></span>**Voraussetzungen für die Installation**

- · Sie sind als Administrator angemeldet oder Ihre Anmeldung hat entsprechende Rechte.
- · Solid Edge muss vorher installiert sein und die passende Version haben (also Solid Edge ST10 für die Installation der PBU SE Tools V110).
- Beenden Sie Solid Edge

Siehe auch [Systemvoraussetzungen](#page-19-1).

## <span id="page-25-1"></span>**Durchführen der Installation**

Rufen Sie das Setup Programm auf.

Sie werden vom Setup durch die einzelnen Schritte geführt:

Wenn Sie die Installation schon einmal ausgeführt haben, dann werden einige Schritte nicht mehr angezeigt.

Wählend Sie die Sprache aus, mit der die Installationsdialoge angezeigt werden sollen. Dies hat keine Auswirkungen auf die Sprache, mit der sich die Tools nach der Installation darstellen.

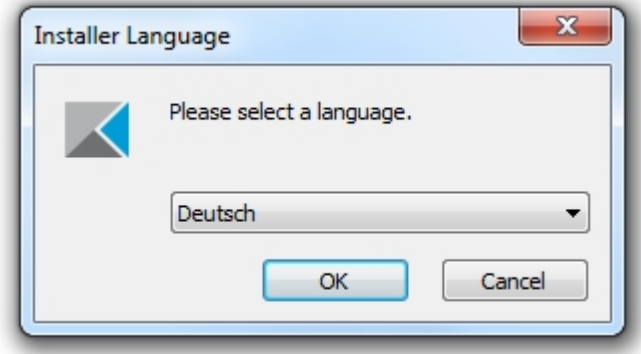

Auf der Willkommen Seite sehen Sie, dass die Installation der SE Tool gestartet wird, die Version sehen Sie oben im Fensterrahmen:

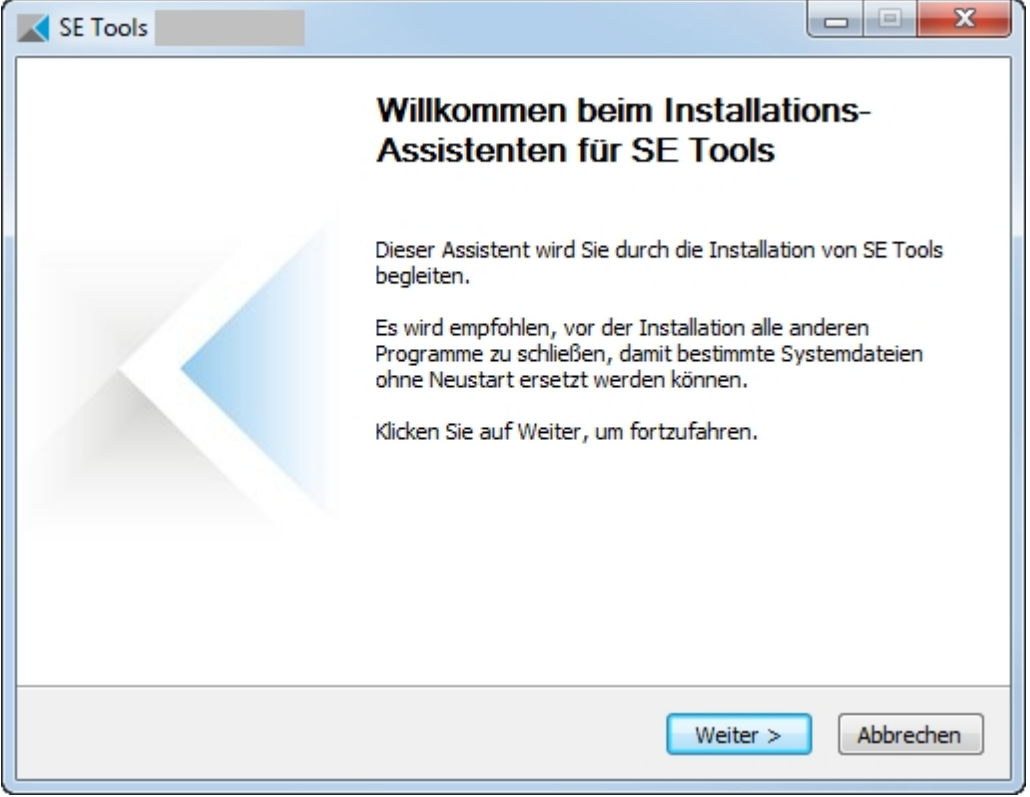

Bestätigen Sie das Lizenzabkommen:

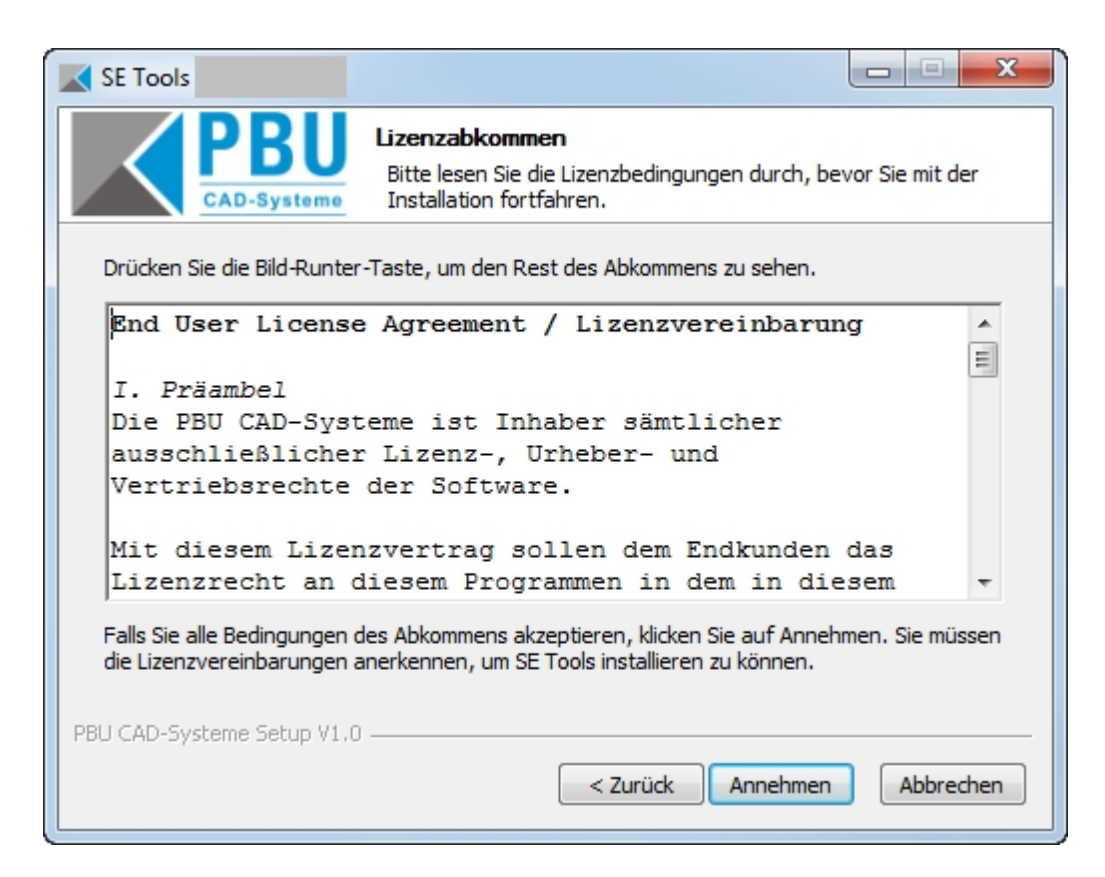

Im Schritt "Komponenten auswählen" können Sie den Umfang der Installation auswählen. Voreingestellt ist, dass die Basis (Lizenzmanager und Solid Edge AddIn) und die Tools (lizenzpflichtig) installiert werden. Optional können noch weitere Tools (kostenfreie Tools) hinzugenommen werden.

Wählen Sie die Option PBU SE Tools nur, wenn Sie eine Lizenz Datei erhalten haben. Sie erhalten sonst immer eine Fehlermeldung, auch wenn Sie nur lizenzfreie Tools verwenden wollen.

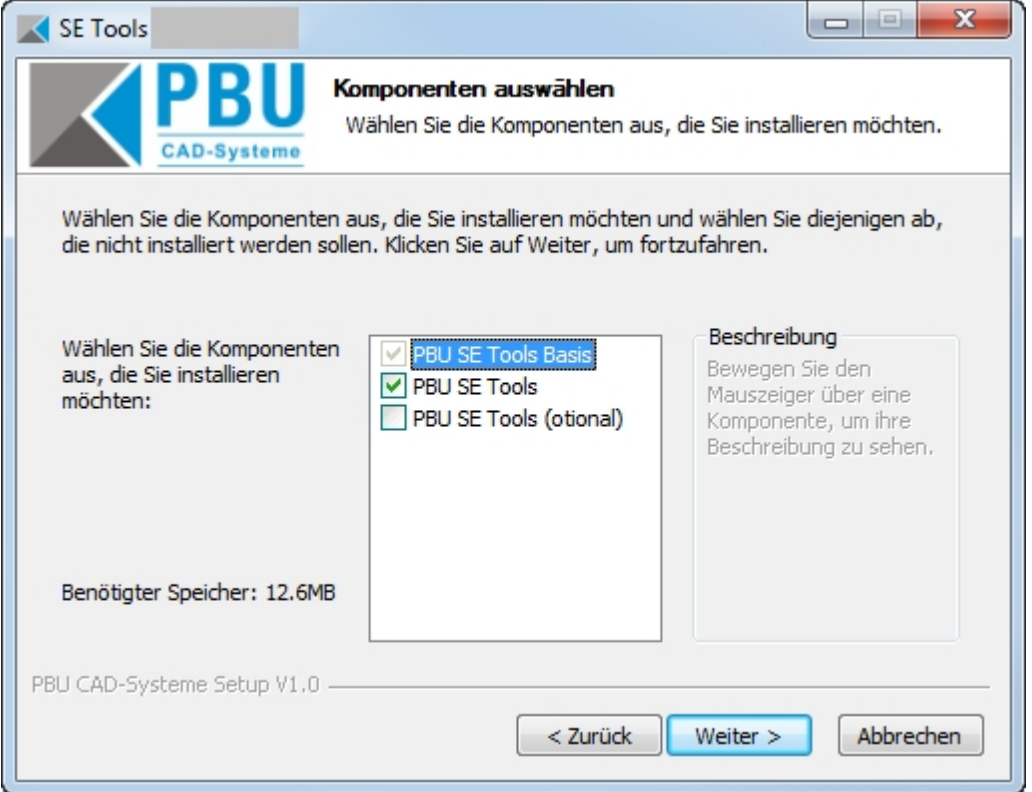

Wählen Sie hier das Zielverzeichnis aus. Sie können hier auch den Speicherbedarf und den verfügbaren Speicher im Zielverzeichnis erkennen.

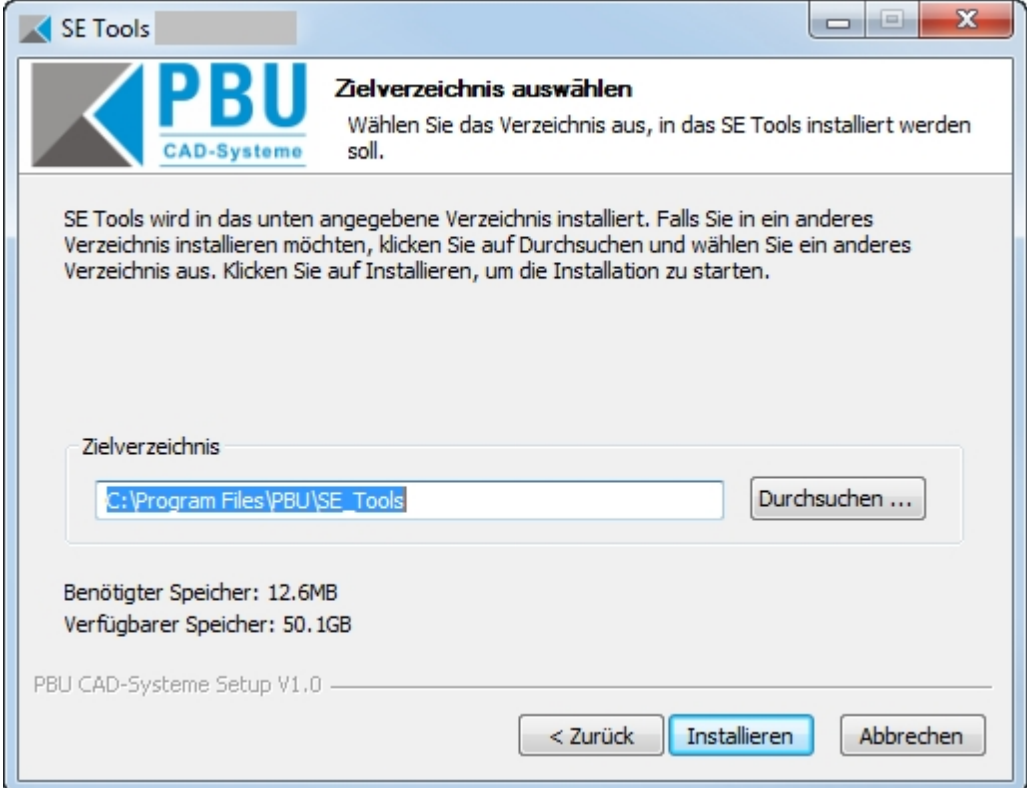

Mit dem Klick auf die Schaltfläche "Installieren" beginnt die Installation. Es wird ein Fortschrittsbalken angezeigt. Nach der Installation können Sie sich mit "Details anzeigen" die einzelnen Installationsschritte anzeigen lassen.

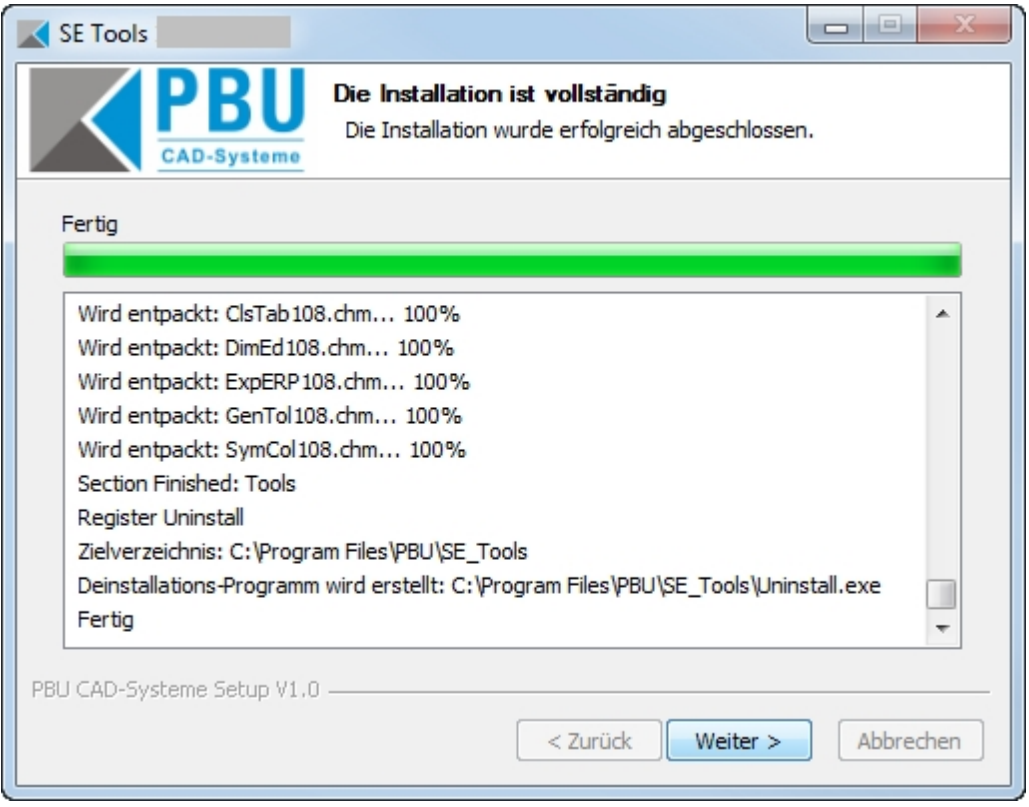

Auf der letzten Seite ist der Start des Lizenzmanagers automatisch ausgewählt. Bei Bedarf kann durch Entfernen des Hakens der Start hier verhindert werden.

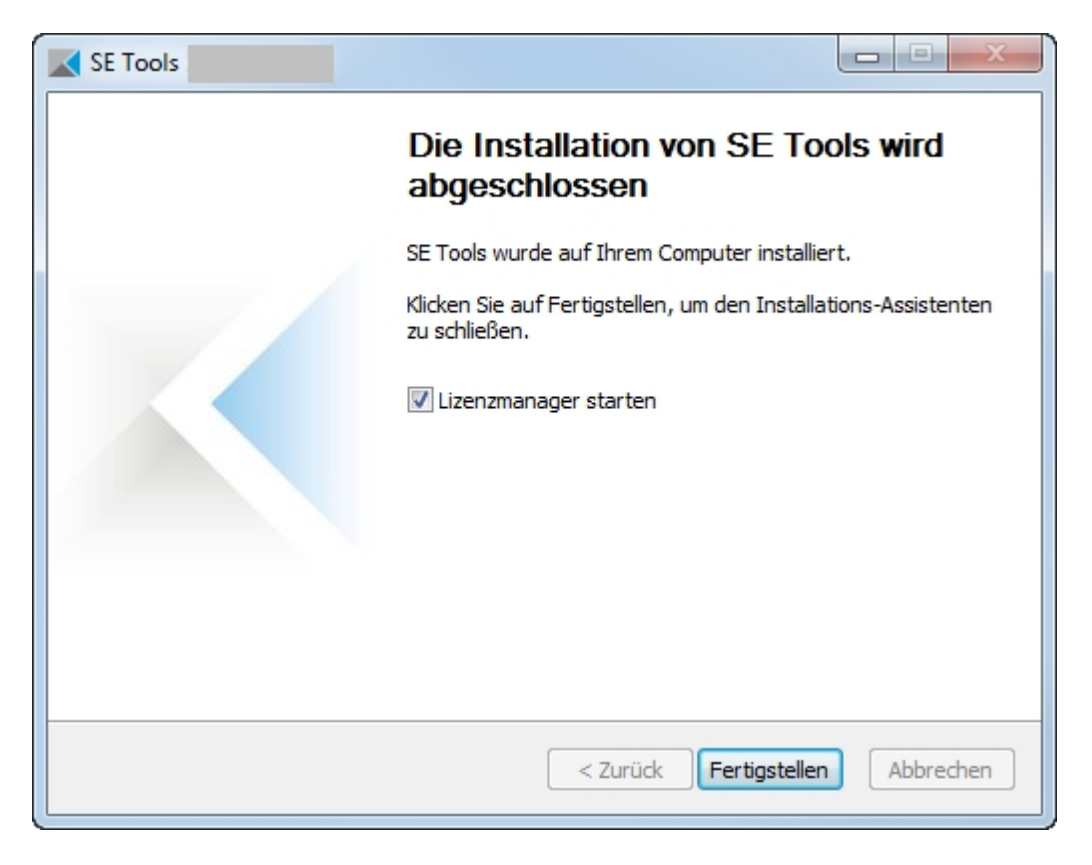

Damit ist die Installation abgeschlossen. Fahren Sie mit den Einstellungen im Lizenzmanager fort.

## <span id="page-29-0"></span>**Anpassungen**

[Sprachen Benutzeroberfläche](#page-29-1)

[Übersetzungen](#page-30-0)

[Log-Ausgaben](#page-31-0)

**[Hilfe](#page-31-1)** 

**Siehe auch [Globale Einstellungen](#page-34-0)**

#### <span id="page-29-1"></span>**Sprachen**

Bei den Tools ist eine Anpassung der Sprache über eine Textdatei vorgesehen. Das ist die Sprache, die in den Dialogen der Tools benutzt wird.

Sie können die Sprache im Lizenzmanager (Klick oben rechts, "Sprache") aus der Liste auswählen. Die Liste enthält die in Solid Edge vorgegeben Sprache und alle verfügbare Sprachen aus den vorhandenen Sprachdateien.

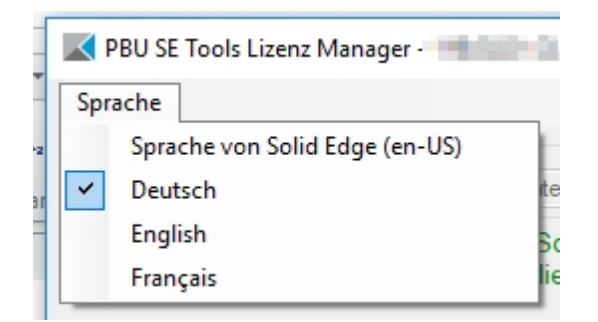

Sie können durch hinzufügen einer neuen Datei eine weitere Sprache hinzufügen. Die Dateien finden Sie im Installationsverzeichnis unter "*Languages*". Die Dateien werden nach folgendem Schema benannt: *<ProgrammName>\_lan\_<Sprachkennung>-<Länderkennung>.txt*

Nach eine Neuinstallation der PBU SE Tools ist die Solid Edge Sprache gewählt. (siehe auch in [Automatische Installation](#page-32-0)).

Die Sprach- und Länderkennung sind von ISO 639 und ISO 3166 vorgegeben. Fehlt die entsprechende Sprachdatei, dann erhalten Sie eine Fehlermeldung, der Sie den benötigten Dateinamen entnehmen können.

Hinweise zum Aufbau der Sprachdatei sind in den Dateien enthalten. Achten Sie darauf alle vorhandenen Einträge aus einer vorhandenen Datei zu übernehmen. Diese können bei neueren Versionen der Tools erweitert werden. Bestehende Einträge werden nicht verändert.

*Wenn Sie neue Sprachdateien erstellt haben, dann wäre es hilfreich, wenn Sie diese der PBU CAD-Systeme schicken. Wir können diese dann in zukünftigen Versionen der PBU SE Tools mit ausliefern.*

#### <span id="page-30-0"></span>**Übersetzungen**

Übersetzungen werden benutzt, um sprachabhängige Texte zu erzeugen. Z.B. können die Überschriften der Passmaßtabelle in beliebig vielen Landessprachen ausgegeben werden.

Dazu wird die Datei "Translations.xml" im Verzeichnis "Preferences" benutzt. Es wird eine Basisversion in der Installation mitgeliefert. Diese beinhaltet Texte für die Passmaßtabelle für Deutsch, Englisch und Französisch.

Sie können zur Bearbeitung dieser Datei das Programm "TranslationAdmin.exe benutzen, das Sie im Verzeichnis der Installation finden (kein Startmenü Eintrag). Das Programm sucht nach der Datei "Translations.xml" in Unterverzeichnis "Preferences" und dann im Verzeichnis des Programms. Erstellen Sie eine Kopie der XML Datei und des Programmes in ein Arbeitsverzeichnis, um die installierte Version nicht zu verändern. Nach Test der Übersetzungen können Sie die XML Datei dann in das zentrale Verzeichnis kopieren (siehe "Vorgaben" im "Lizenzmanager").

Einzelheiten zu der Bedienung des Programms entnehmen Sie bitte der Hilfe.html (im Verzeichnis "Docs")

In dieser XML Datei sind drei Tabellen enthalten:

- Kategorien ("P\_Categories")
- Sprachen ("P\_Languages")
- · Übersetzungen ("P\_Translations")

Kategorien müssen einen eindeutigen "CatID"-Eintrag haben (1..n) und Sprachen einen eindeutigen "LangID"-Eintrag haben (1..n). Die Übersetzungen werden durch die "CategoryID", "LangID" und "Keyword" eindeutig gefunden.

Die Kategorie für die Passmaßtabelle ist z.B. "CLSTAB\_HEADERS" (bitte nicht ändern). Die "Keyword"- Werte der Übersetzungen dürfen auch nicht geändert werden.

Erweiterungen der Sprachen: Fügen Sie einen neuen Eintrag hinzu, z.B. für Spanisch.  *<P\_Languages> <LangID>5</LangID> <LocalName>ES</LocalName> <LongLocalName>es-ES</LongLocalName> </P\_Languages>*

Beispiel für eine Übersetzung:

 *<P\_Translations> <CategoryID>1</CategoryID> <LangID>2</LangID> <Keyword>Header2</Keyword> <LocalText>Abmaße</LocalText> </P\_Translations>*

Fügen Sie neue Übersetzungen hinzu, z.B. Spanisch ("LangID" siehe oben)

 *<P\_Translations> <CategoryID>1</CategoryID> <LangID>5</LangID> <Keyword>Header2</Keyword> <LocalText>Tolerancia</LocalText> </P\_Translations>*

#### <span id="page-31-0"></span>**Logausgaben**

Das AddIn erzeugt Log Ausgaben in der Datei "%appdata%\PBU\log\PBU\_SE\_TOOLS.log". Die Ausgaben werden immer an die Datei angehängt, die maximale Größe ist auf 20 MB beschränkt.

Zur Überprüfung der Funktion oder bei Problemen können über einen Registry Eintrag erweiterte Testausgaben für das AddIn (nicht für die Tools) eingeschaltet werden. Ändern Sie dazu den Wert von AddinTest (Typ REG\_SZ) im Schüssel HKEY\_CURRENT\_USER\Software \PBU\SE Tools auf "1".

Nach einer Erstinstallation (oder der Registry Eintrag ist = "0") werden nur Basisausgaben erzeugt. Mit einem Wert = "1" werden mehr Informationen ausgegeben. Die Log-Datei wächst dadurch schneller!

Das generelle Verhalten der Log-Ausgaben kann durch eine Konfigurationsdatei "SEToolsAddinLogConfig.xml" im Verzeichnis des AddIn DLL verändert werden. Wenn diese Datei gefunden wird, dann werden die Einstellungen dieser Datei benutzt. Weitere Informationen über das Format dieser Datei finden sie im Internet unter dem Begriff "Log4Net".

Es wird eine Beispiel XML Datei mit installiert ("SEToolsAddinLogConfig\_TRACE.xml"). Damit diese verwendet wird, benennen Sie die Datei in "SEToolsAddinLogConfig.xml" um. Sie können auch eigene Anpassungen vornehmen. Wenn die Datei gültige Einstellungen enthält, dann wird die Ausgabe entsprechend verändert.

Die mitgelieferte Datei schreibt in die Dateien %appdata%\PBU\log\PBU\_SE\_TOOLS\_Debug.log und eine weitere %appdata%\PBU\log\PBU\_SE\_TOOLS\_AdvProp.log. Die erste Datei enthält Ausgaben des AddIn und der Tools (außer "Advanced Property Publisher"), die zweite enthält nur Ausgaben des Tools "Advanced Property Publisher". Die Dateien werden bei jedem Start des Solid Edge Programms neu erzeugt, es werden alle Ausgaben an ab Level "TRACE" geschrieben.

Die Ausgaben sind auch von den verwendeten Tools abhängig. Die meisten Tools haben keine eigenen Log Ausgaben.

#### <span id="page-31-1"></span>**Hilfe**

Ab Solid Edge Version ST10 wird nur noch Online Hilfe unterstützt.

Nach der Installation wird die Hilfe von der PBU CAD-Systeme Homepage benutzt.

Wenn Sie einen eigenen WEB Server benutzen wollen, dann müssen Sie diese URL als Basis <BASE> auf jedem Client Computer eintragen.

Kopieren dazu den Inhalt der ZIP Datei "PBUSEToolsxxx\_HTML\_HELP.zip" im Tools "Docs" Verzeichnis in den gewünschten Pfad Ihres WEB Servers. Die Verzeichnisstruktur enthält Unterverzeichnisse für den entsprechend Sprachen (de-DE und en-US).

Erzeugen Sie nun einen neuen Wert in die Windows Registry zu dieser Start URL:

HKEY\_LOCAL\_MACHINE\SOFTWARE\PBU\SE Tools\Version 110, Wert: HelpURL (REG\_SZ) -> URL zur Basis der PBU SE Tools Hilfe z.B.: http://server:port/xxx

Ändern die die Version (hier 110) für zukünftige Version der PBU SE Tool entsprechend.

Beispiel Reg-Datei:

Windows Registry Editor Version 5.00

*[HKEY\_LOCAL\_MACHINE\SOFTWARE\PBU\SE Tools\Version 110] "HelpURL"="https://server:8080/Tools/Help/Pfad"*

In der Basis URL gibt es dann Unterpfade zu den Release Infos und der Tools Hilfe:

 <BASE>/PBSETools110 *(Release Infos für V110)*  <BASE>/PBSETools219 *(Release Infos für V219)*

 ... <BASE>/PBSETools *(Tools Hilfe)*

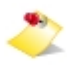

*Die Einstellungen in Solid Edge Optionen / Hilfen / Hilfesystem für den Siemens WEB Server haben keinen Einfluss auf die Anzeige der PBU SE Tools Hilfe.*

## <span id="page-32-0"></span>**Automatische Installation/Deinstallation**

Eine Automatische (silent) Installation wird unterstützt.

Der Schalter /S unterdrückt das Benutzerinterface bei der Installation. Wird kein Zielverzeichnis mit /D angegeben, dann wird das Standardverzeichnis benutzt (%ProgramFiles%\PBU\SE\_Tools).

Achten Sie beim Aufruf darauf, dass die Argumente /S und /D groß geschrieben werden!

Aufruf Installation:

#### Setup\_SE\_Tools\_Vxxx.x.x.x /S [ /BASEONLY | /ALL ] /D=C:\Verzeichnis...

Die Programme (Basis und Tools) werden in das angegebene Verzeichnis installiert.

Wenn das optionale Argument */BASEONLY* benutzt wird, dann wird nur die Basis Installation ausgeführt. Das ist dann sinnvoll, wenn Sie nur eigene Tools installieren wollen und keine PBU SE Tools einsetzen. Benutzen Sie das optionale Argument */ALL* um alle Module (auch die optionalen) zu installieren. Die Argumente */BASEONLY* und */ALL* schließen sich gegenseitig aus.

Siehe auch [Durchführen der Installation](#page-25-1) Schritt 3 (Komponenten auswählen: PBU SE Tools Basis, PBU SE Tools)

## *Der Lizenzmanager wird nicht gestartet! Benutzen Sie stattdessen das Programm PBULicenseTool.exe mit den entsprechenden Argumenten (siehe unten) .*

Aufruf Deinstallation (im Installationsverzeichnis):

*Uninstall /S*

Alle Programmteile, Registrierungen und der Startmenüeintrag werden entfernt. Auch die Lizenzen werden entfernt.

#### **Lizenz mit Skript einlesen:**

Mit dem Kommandozeilenprogramm pbulicensetool.exe kann über ein Skript automatisiert die Lizenz eingelesen und Tools ein-/ausgeschaltet werden.

pbulicensetool.exe [-f <Path to license file> -q -v -o <switch off tool> -g <global preferences path>]

Available commands:

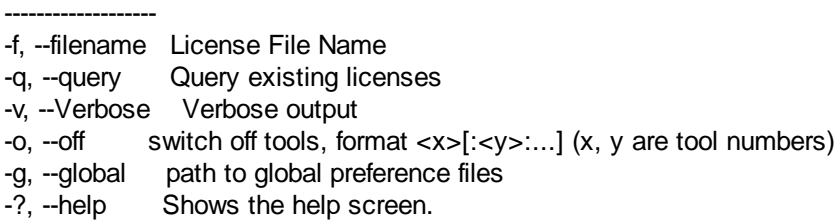

Beispiel:

Lizenzen abfragen: >>pbulicensetool -q Ausgabe: Query Licenses Computer: MeinComputer, installed Solid Edge Version: 10x Language: OS: de-DE, HKEY\_CURRENT\_USER: en-US Global Path: "xxxxx" Found 12 SE Tools Licenses for: 1xx Demo: xx.xx.20xx - xx.xx.20xx Licenses for PBU SE Tools:

------------------------------------------------------------------------------

------------------------------------------------------------------------------

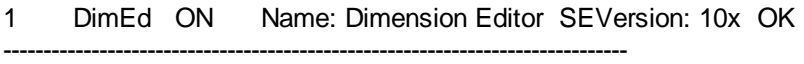

2 GenTol ON Name: General Tolerances SEVersion: 10x OK

......

Lizenzen eintragen: >>pbulicensetool -f licdatei.lic

Lizenzen eintragen und Tools 3 und 4 ausschalten: >>pbulicensetool -f licdatei.lic -o3:4

Globalen Prefences Pfad einstellen >>pbulicensetool -g \\server\freigabe\pfad

#### **Sprache einstellen**

Die Sprache wird bei der Installation aus der Sprache von Solid Edge übernommen. Sie können die Sprache mit dem Lizenzmanager einstellen (Menü Sprache). Die dort angezeigte Liste ergibt sich aus den gefundenen Sprachdateien des Lizenzmanagers (<InstallationsVerzeichnis>\Languages \PBULicenseManager\_lan\_xx-xx.txt).

Die gewählte Sprache wird dann in die Registry eingetragen und kann hier auch über eine \*.reg Datei automatisiert eingetragen werden.

HKEY\_CURRENT\_USER\Software\PBU\SE\_Tools, Wert: DefaultCulture

#### **Meldung über neue Version unterdrücken:**

Die Einstellung ist im Lizenzmanager einstellbar. Sie können das aber auch über die Registry einstellen:

HKEY\_LOCAL\_MACHINE\SOFTWARE\PBU\SE Tools\HideNewVersionMessage=1 (Meldung unterdrückt)

## <span id="page-34-0"></span>**Globale Einstellungen**

Im Lizenzmanager kann der Pfad zu globalen Vorgaben angegeben werden. Nach der Installation ist das Unterverzeichnis "Preferences" im Installationsverzeichnis ausgewählt.

Nicht alle Tools unterstützen oder benötigen solche Vorgaben. Wenn Sie einen zentralen Pfad benutzen wollen, dann kopieren Sie alle Dateien aus dem installierten "Preferences" Ordner in Ihr gewähltes zentrales Verzeichnis und ändern Sie den Pfad.

Folgende Tools haben globale Einstellungen:

- · Tolerance Table
- Property Publisher
- Surface Texture Summary
- **Export ERP**
- Macro Runner (optional), keine Konfiguration im Lizenzmanager (siehe hier)

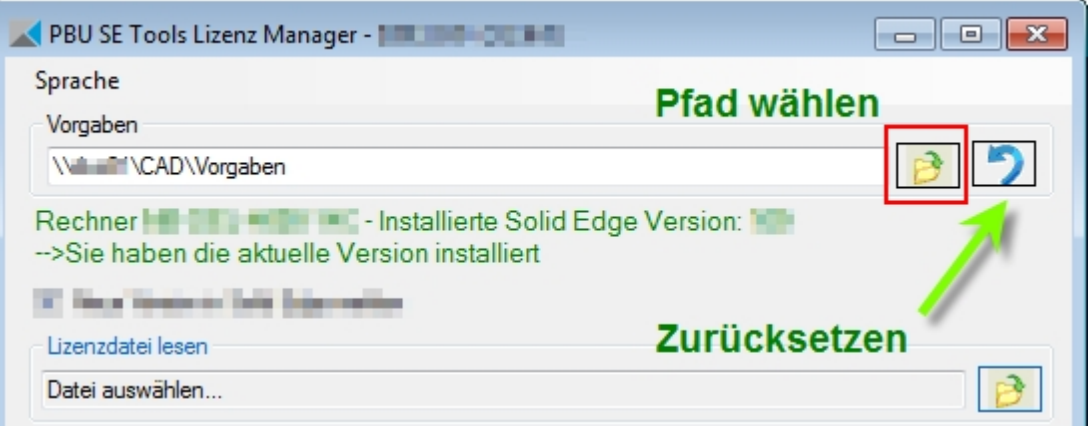

Wenn Sie die globalen Vorgaben anpassen wollen, kopieren Sie die installierten Vorlagen in ein neues Verzeichnis. Wählen Sie dazu ein Verzeichnis in einer Netzwerk Freigabe. Dadurch können Sie auf mehreren Arbeitsplätzen die gleichen Einstellungen erzielen und die Vorgaben zentral anpassen.

Ändern Sie dann im Lizenzmanager auf jedem Arbeitsplatz den Pfad zu diesem Verzeichnis. Sie können das auch automatisieren über den Aufruf des [pbulicensetool](#page-32-0) Programms.

Durch einen Klick auf die Schaltfläche "Zurücksetzen" (siehe Bild oben) wird der Pfad wieder zurück auf die installierten Vorgaben gesetzt.

Die einzelnen Tools lesen dann die globalen Einstellungen aus diesem Pfad. Die Einzelheiten dieser Einstellungen sind bei den jeweiligen Tools dokumentiert.

#### **Offline Modus:**

Wurde der Pfad auf eine Netzwerk Freigabe und nicht auf ein lokales Verzeichnis eingestellt, dann stellt das PBU SE Tools AddIn einen Offline Modus bereit. Das passiert automatisch.

Ist der Rechner mit dem Netzwerk verbunden, dann kopiert das AddIn alle Dateien in dem angegeben Verzeichnis in einen lokalen Ordner (%APPDATA%\PBU\PBU\_Tools\Offline).

Wird der Rechner nun von dem Netzwerk getrennt (z.B. wenn das Notebook auf eine Reise mitgenommen wird), dann werden die kopierten Dateien benutzt und bei längerer Abwesenheit eine kurze Warnmeldung ausgegeben.

#### **Vorgaben anpassen:**

Sie können die Vorgaben Dateien (XML) mit einem geeigneten Texteditor (NICHT Word) anpassen. Dabei müssen Sie auf eine korrekte XML Syntax achten.

Einfacher geht das nun mit der Bearbeitungsfunktion im Lizenzmanager.

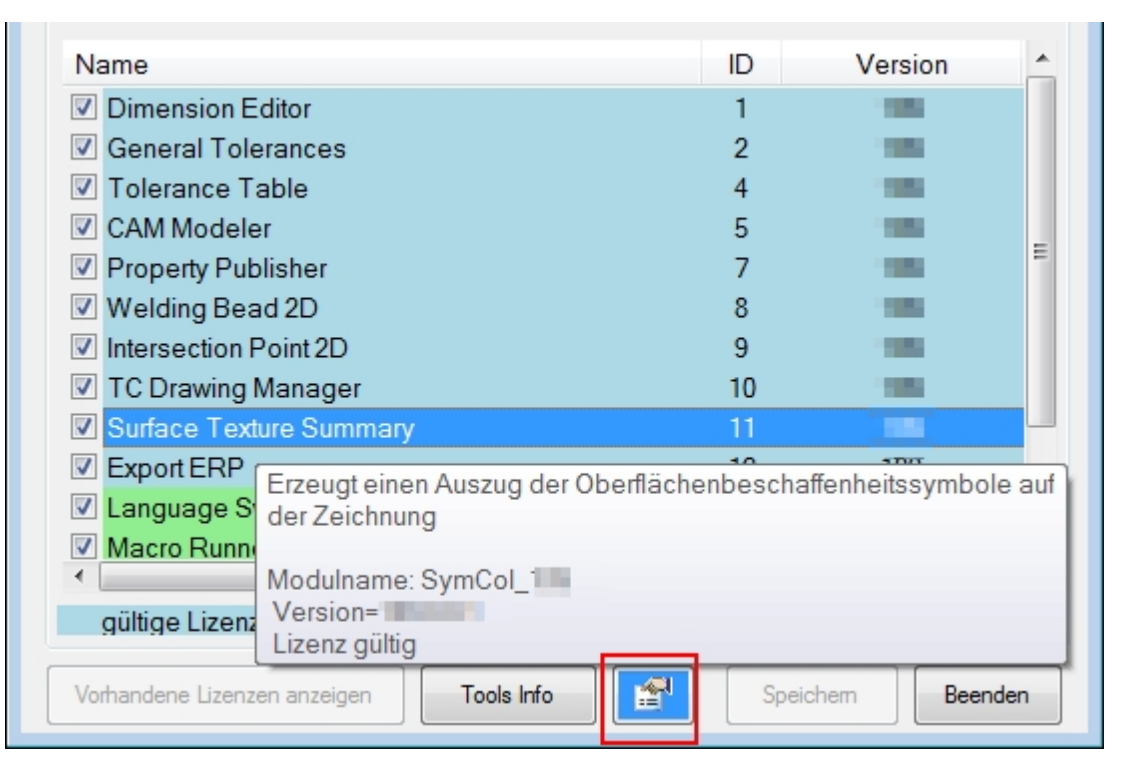

Bei Tools, die diese Funktion unterstützen, wird die Schaltfläche "Vorgaben des Tools Anzeigen/Verändern" aktiviert (blau hinterlegt).

Bei einem Klick darauf öffnet sich ein weiteres Dialog Fenster, das die Vorgaben in einer Liste anzeigt. Hier ein Beispiel vom Property Publisher.

Sie können nun die Vorgaben ändern und mit "Speichern" im dem eingestellten Pfad speichern.

Achtung: Sie überschreiben (nach einer Sicherheitsabfrage) die vorhandene Datei.

Wenn Sie den Pfad nicht ändern (siehe oben), dann können Sie Änderungen nicht in den installierten Vorgaben speichern.

Zum Test können Sie eine Kopie des zentralen Verzeichnisses machen und dann mit diesen Einstellungen

testen, während die anderen Benutzer immer noch die alten Einstellungen benutzen. Im unteren Bereich des Dialog Fensters sehen Sie den benutzen Pfad und den Namen der Datei.

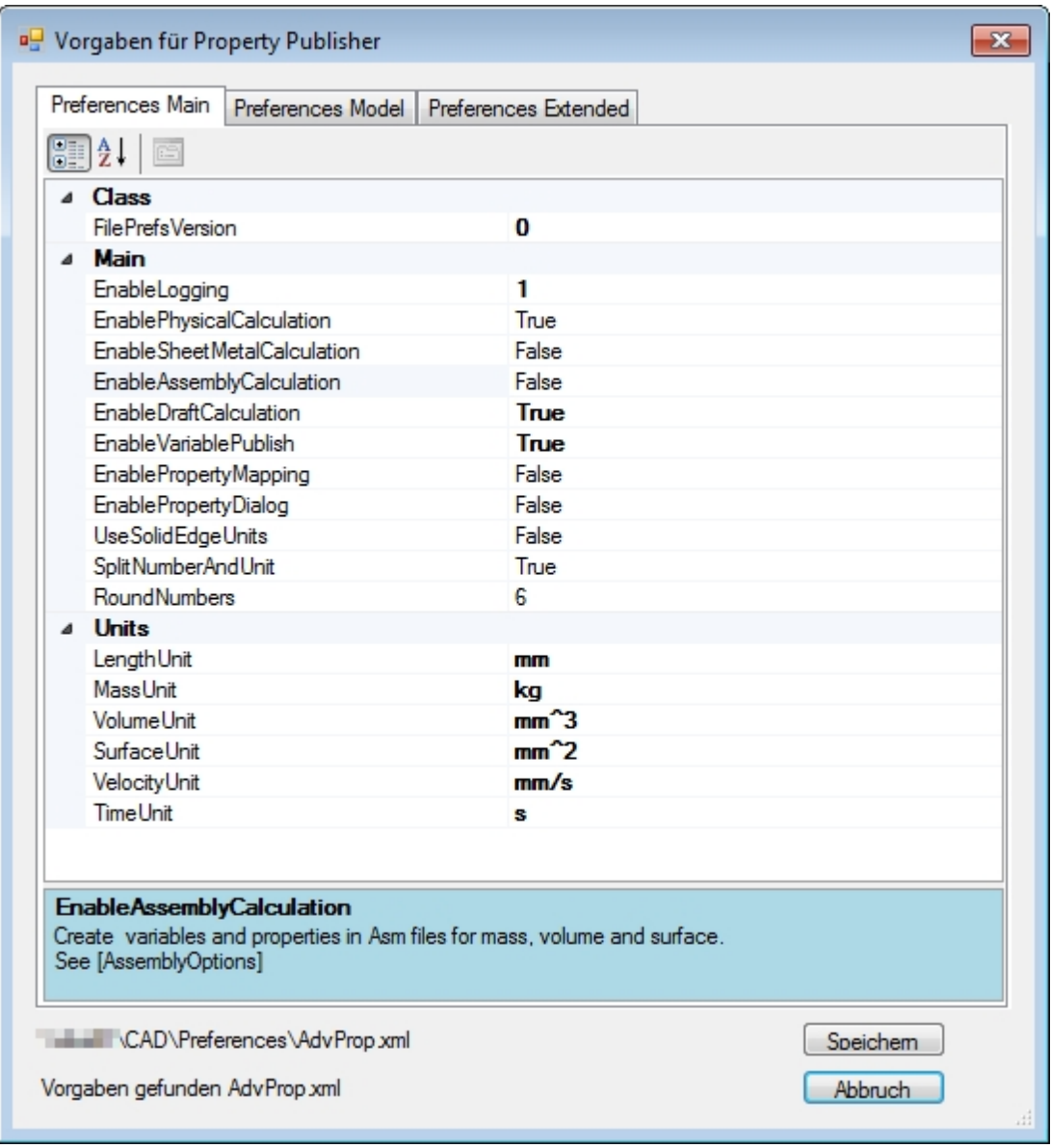

Es gibt je nach Tool einen oder mehrere Reiter.

Die Vorgaben sind in Kategorien zusammengefasst. Die Anzeige ist umschaltbar (gruppiert oder alphabetisch sortiert) über die Schaltflächen unter den Reitern.

 Ändern Sie den Eintrag FilePrefsVersion nicht. Das Tool wird dann die Einstellungen nicht annehmen!

Die Werte können im rechten Teil eingegeben oder ausgewählt werden. Hinweise zu den einzelnen Vorgaben finden Sie in den meisten Fällen im unteren blauen Bereich.

Ist bei einem Eintrag eine Liste von Werten vorgesehen, dann können Sie diese Liste in einem weiteren Fenster bearbeiten. Klicken Sie dazu auf das Symbol "..." rechts. Dann erscheint der Auflistungs-Editor, mit dem Sie Einträge hinzufügen, löschen oder bearbeiten können.

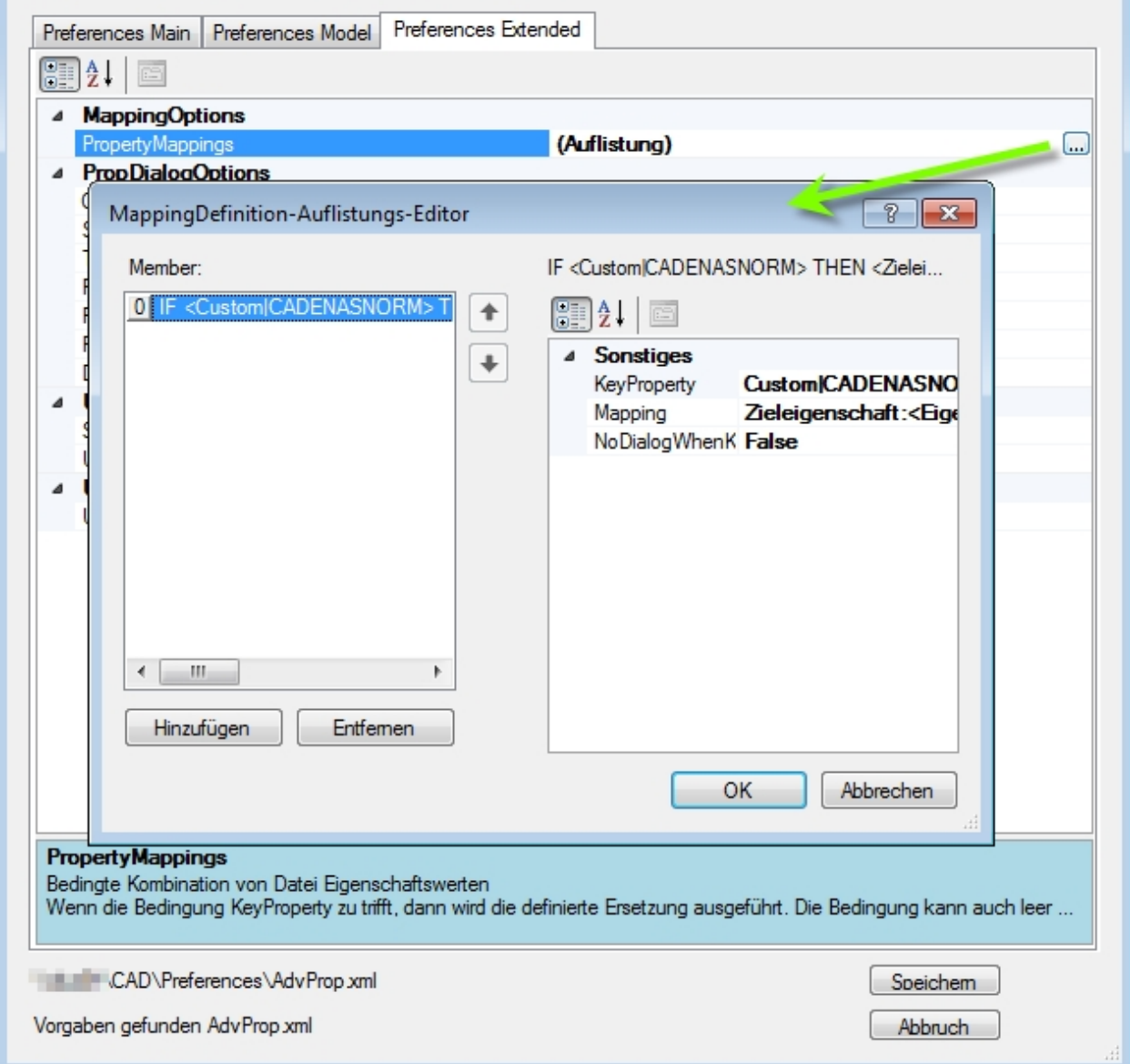

## <span id="page-37-0"></span>**Deinstallation der PBU SE Tools**

Zum Entfernen der PBU SE Tools von einem Rechner melden Sie sich mit einem Administrator Konto an.

#### **Windows 7:**

Starten Sie Systemsteuerung / Programme und Funktionen. Suchen Sie den Eintrag "PBU SE Tools" und klicken Sie auf "Deinstallieren".

#### **Windows 8:**

Drücken Sie [Win-Logo]+[X] und wählen Sie im Menü "Apps & Features" aus. Suchen Sie den Eintrag "PBU SE Tools" und klicken Sie auf "Deinstallieren".

#### **Windows 10:**

Drücken Sie [Win-Logo]+[X] und wählen Sie im Menü "Programme und Features" aus. Suchen Sie den Eintrag "PBU SE Tools" und klicken Sie auf "Deinstallieren".

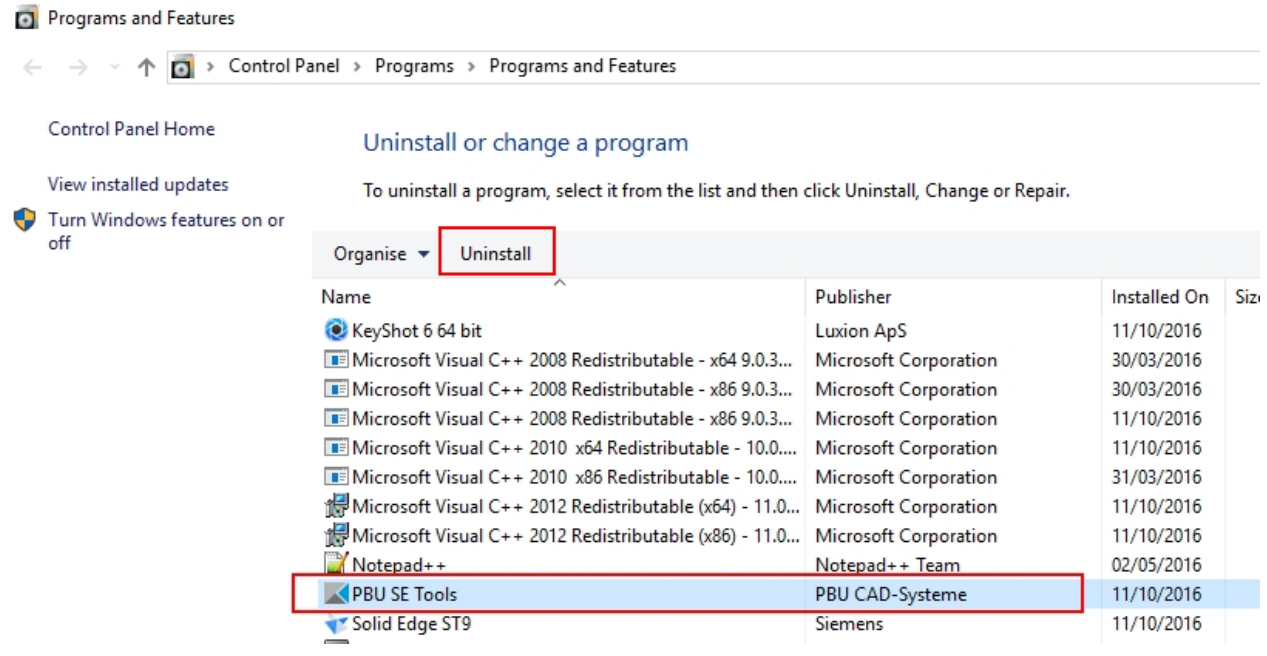

Die Deinstallation entfernt alle Programmteile, Registrierungen und den Startmenüeintrag. Auch die Lizenzen werden entfernt.

# σь.

Um eine neuere Version des gleichen Release - erkennbar an einer anderen Nummer am Ende der Versionskennung - zu installieren, brauchen Sie die vorhandene Version nicht zu entfernen. Sie können die neue Version einfach über die alte installieren.

**Vor der Installation eines neuen Release (von 102.x.x.x auf 103.x.x.x) sollten Sie aber die alte Version deinstallieren!**